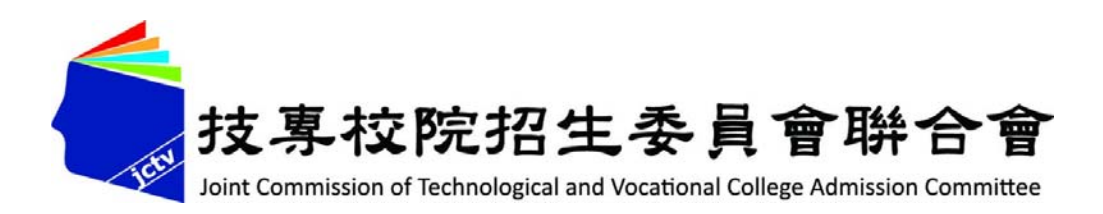

## **陸、113學年北區五專聯合免試入學**

# **網路報名系統操作說明**

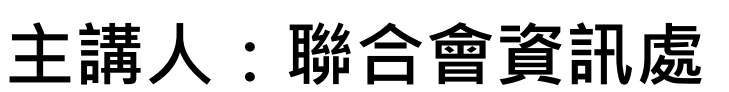

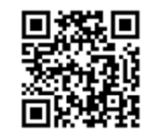

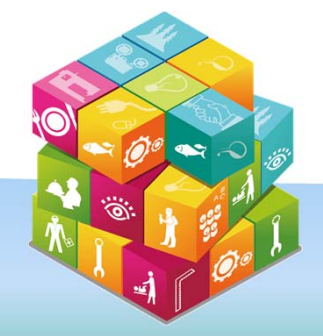

**113年4月**

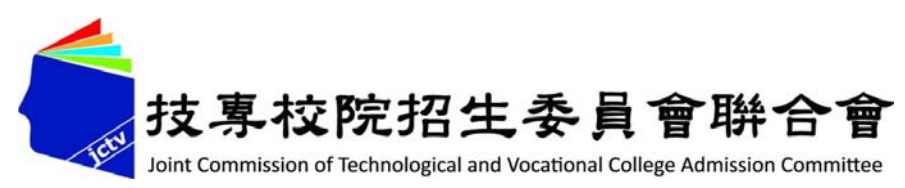

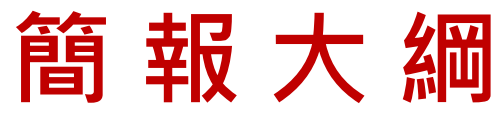

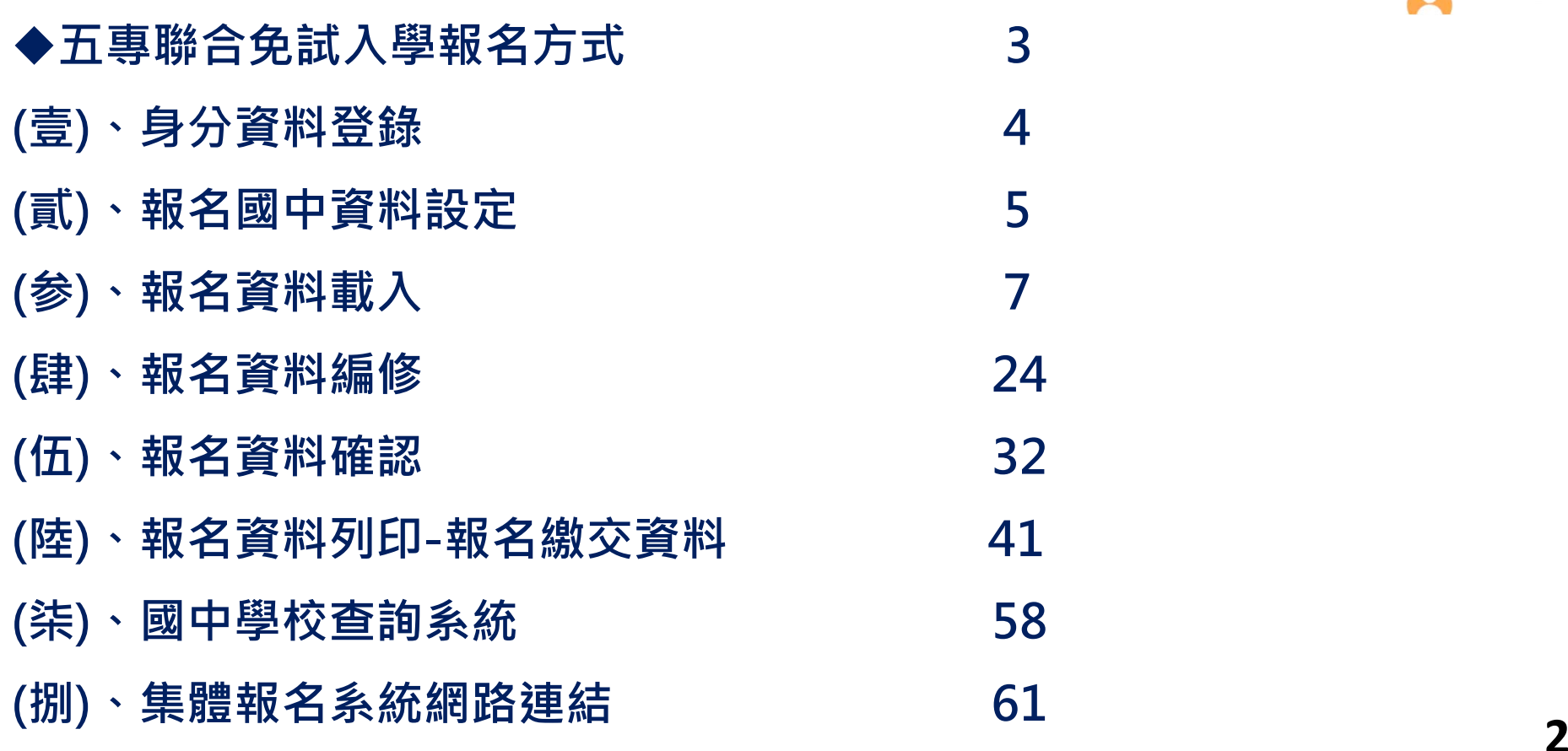

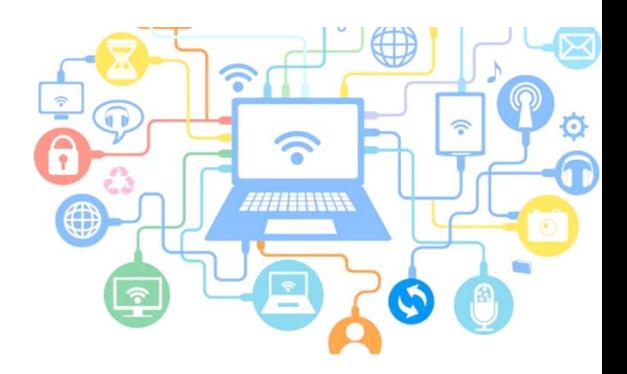

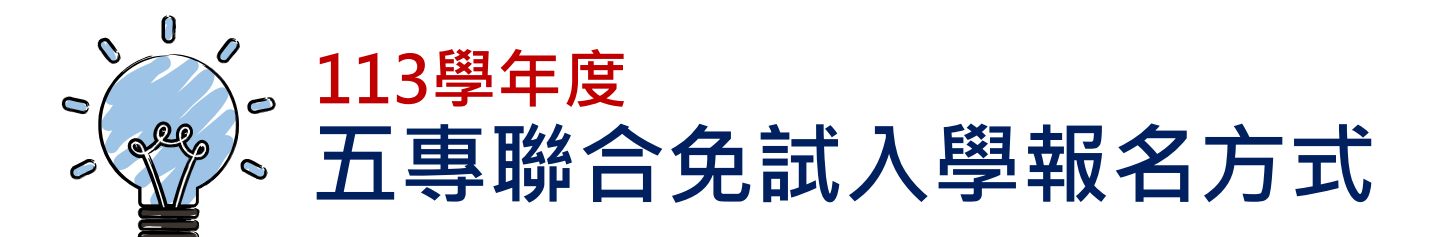

**◆國中集體通訊與個人網路、通訊報名** 

**113年6月20日(星期三)10:00 至113年6月28日(星期五) 15:00前完成資料上傳**

**◆國中集體與個別現場報名** 

**113年6月30日(星期日)9:00-16:00止**

**國中集體現場報名須於「至報名現場前三小時」, 上傳集體報名資料至國中集體報名系統。**

### **(壹)、身分資料登錄**

**4**

#### **◆進入網路集體報名系統**

## **第一次登入帳號為國中學校代碼** 容碼規則為「JH」大寫英文字母+國中

### **報名系統網址** https://junior.nutc.edu.tw/u5\_1/

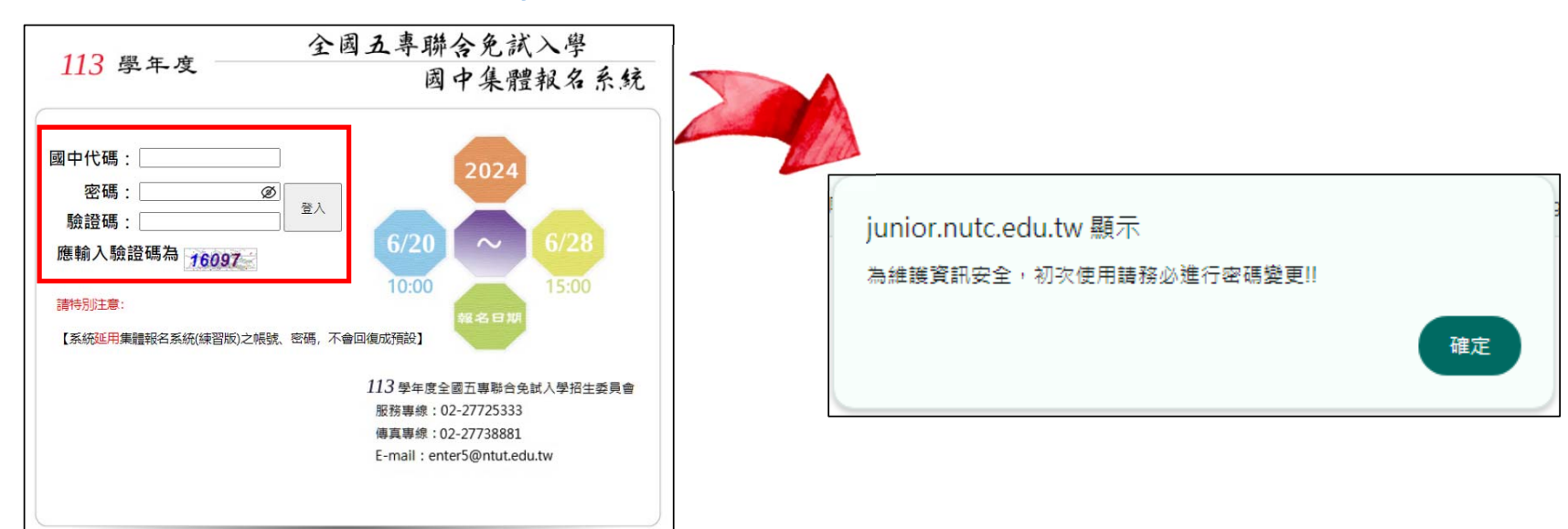

### **(貳)、報名國中資料設定 1/2**

**一、基本資料設定**

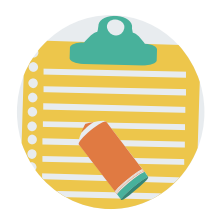

- **1. 點選國中資料設定,建立國中端承辦人聯絡資訊,完成後點選 「更新資料」儲存。**
- **2. 本項資料設定後,將會套用於本系統所產出之報名表單上。**

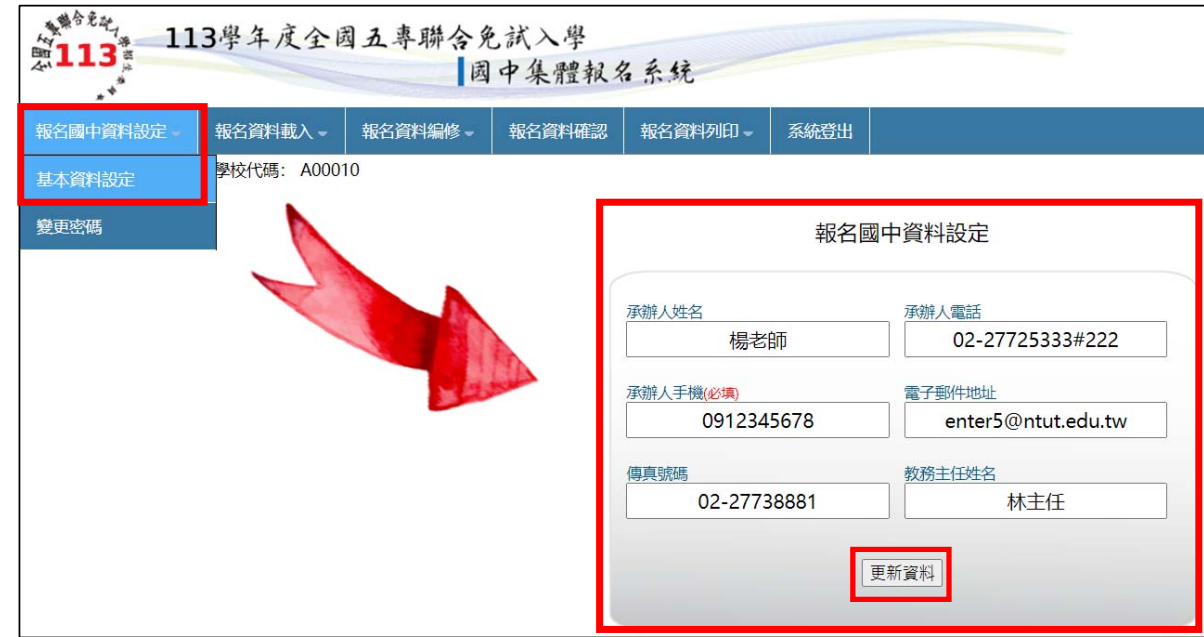

### **(貳)、報名國中資料設定 2/2**

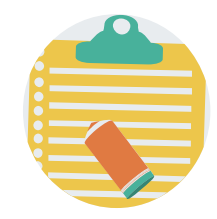

- **二、 密碼設定**
- 1. 為了保障系統操作時的個資安全,首次操作時請<mark>立即變更密</mark>
- 2. 變更密碼後,系統將自動登出,請以「新設密碼」再次登入。
- **3. 系統自動登出需等待 5 秒,將自動導至登入系統頁面。**

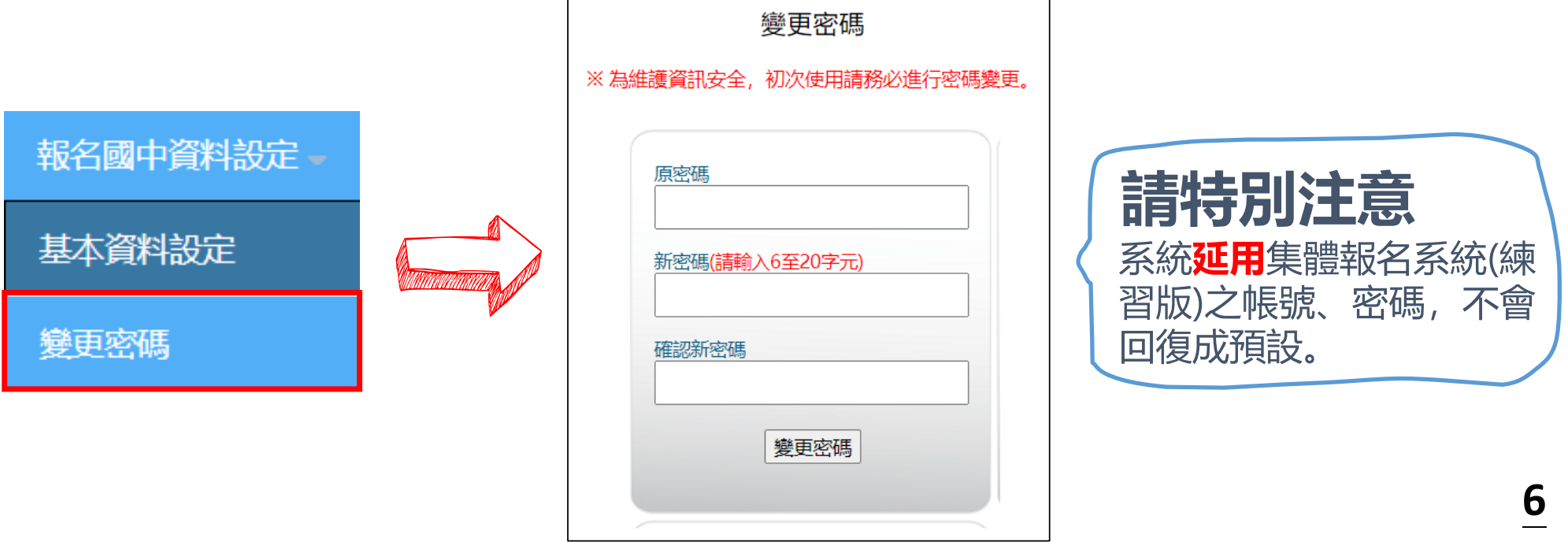

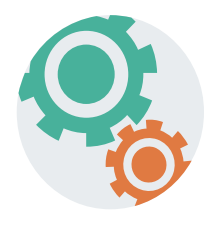

### **(参)、報名資料載入 1/16**

**一、學生報名資料載入**

**Step1:**

先登入國中集體報名系統,點選「報名資料載入」。

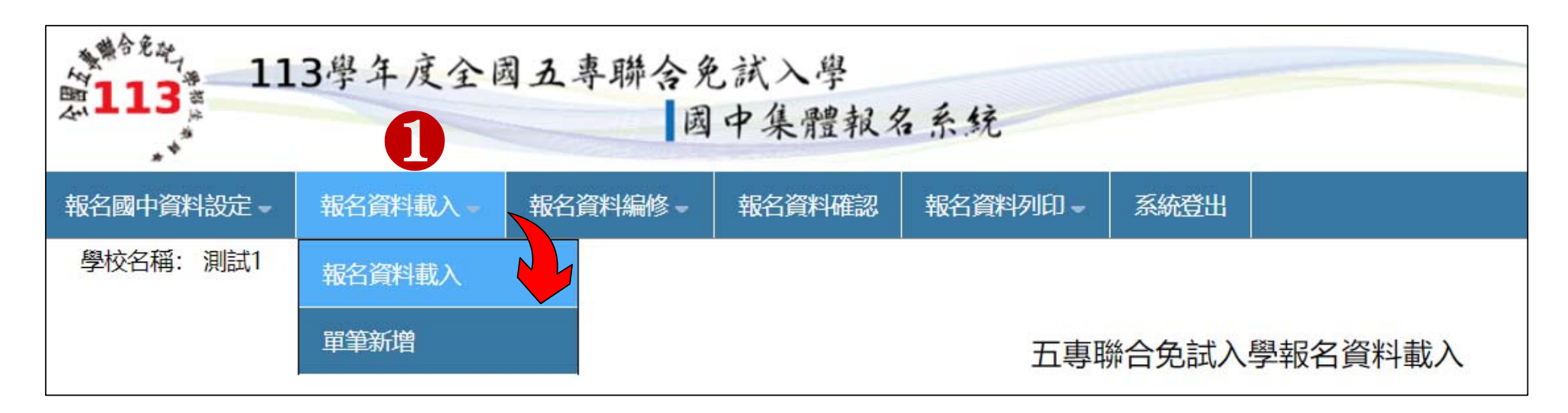

### **(参)、報名資料載入 2/16**

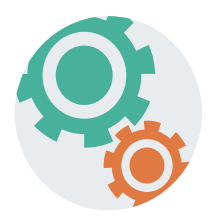

#### **Step2:**

**下載** ❶**「匯入學生資料檔案規格」與** ❷**「範例檔案」(Excel檔案 ) 核對「學校教務系統」匯出的五專聯合免試入學報名資料「欄位」 及「資料格式」與是否與報名系統上傳格式相同 。**

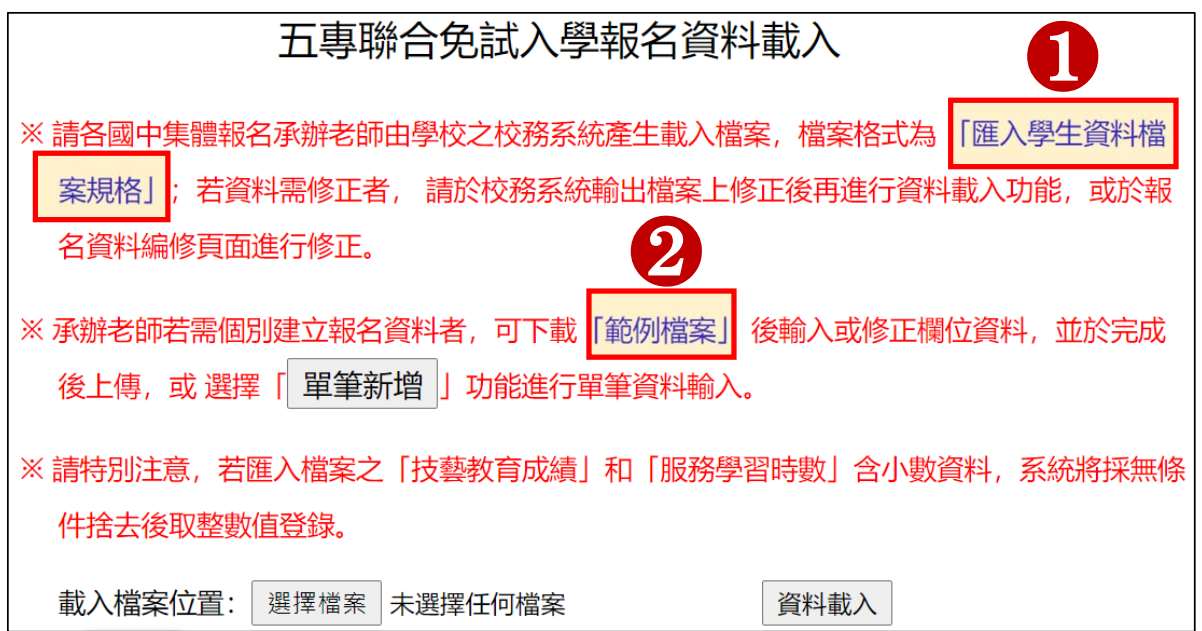

### **(参)、報名資料載入 3/16**

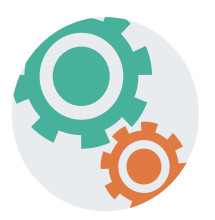

#### **二、檔案上傳(批次作業)**

**Step1:**

**若國中教務系統匯出之免試生資料檔欄位或格式與「範例檔案」不相 同,則修改學校教務系統匯出檔案,再以修改後檔案匯入報名系統。 亦可使用本系統之「範例檔案」進行資料登錄。**

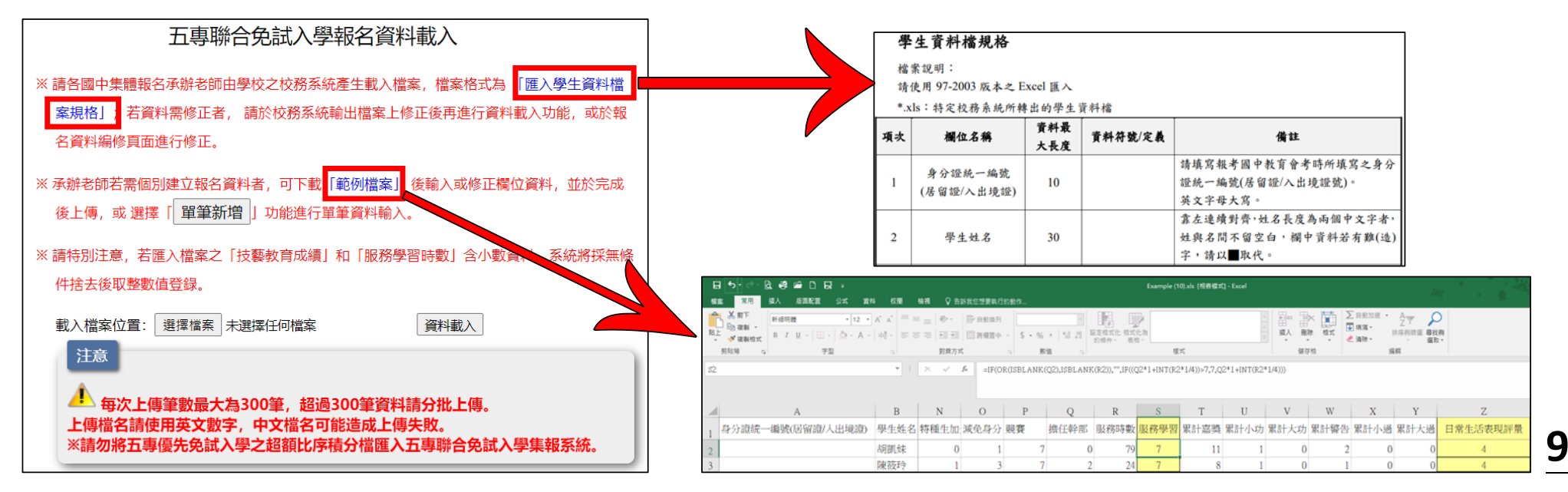

#### **「範例檔案」編輯注意事項(1/2):**

- **1. 黃色欄位皆有計算公式。**
- 2. 為避免編輯時刪除公式,造成積分計算錯誤無法匯入系統,故此表單設 **有保護。**
- **3. 若需要以複製/貼上的方式進行編輯,請以區塊(白底)進行編輯。**

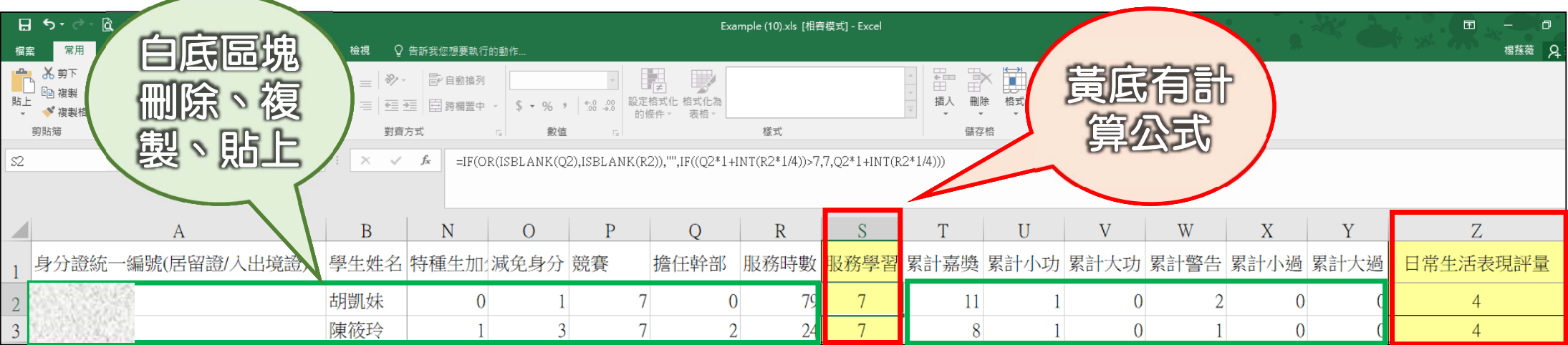

#### **「範例檔案」編輯注意事項(2/2):**

#### **1. 匯入之分頁名稱須為Sheet1。**

#### **2.「匯入範例」之分頁僅提供參考,請勿將報名資料登錄在此分頁。**

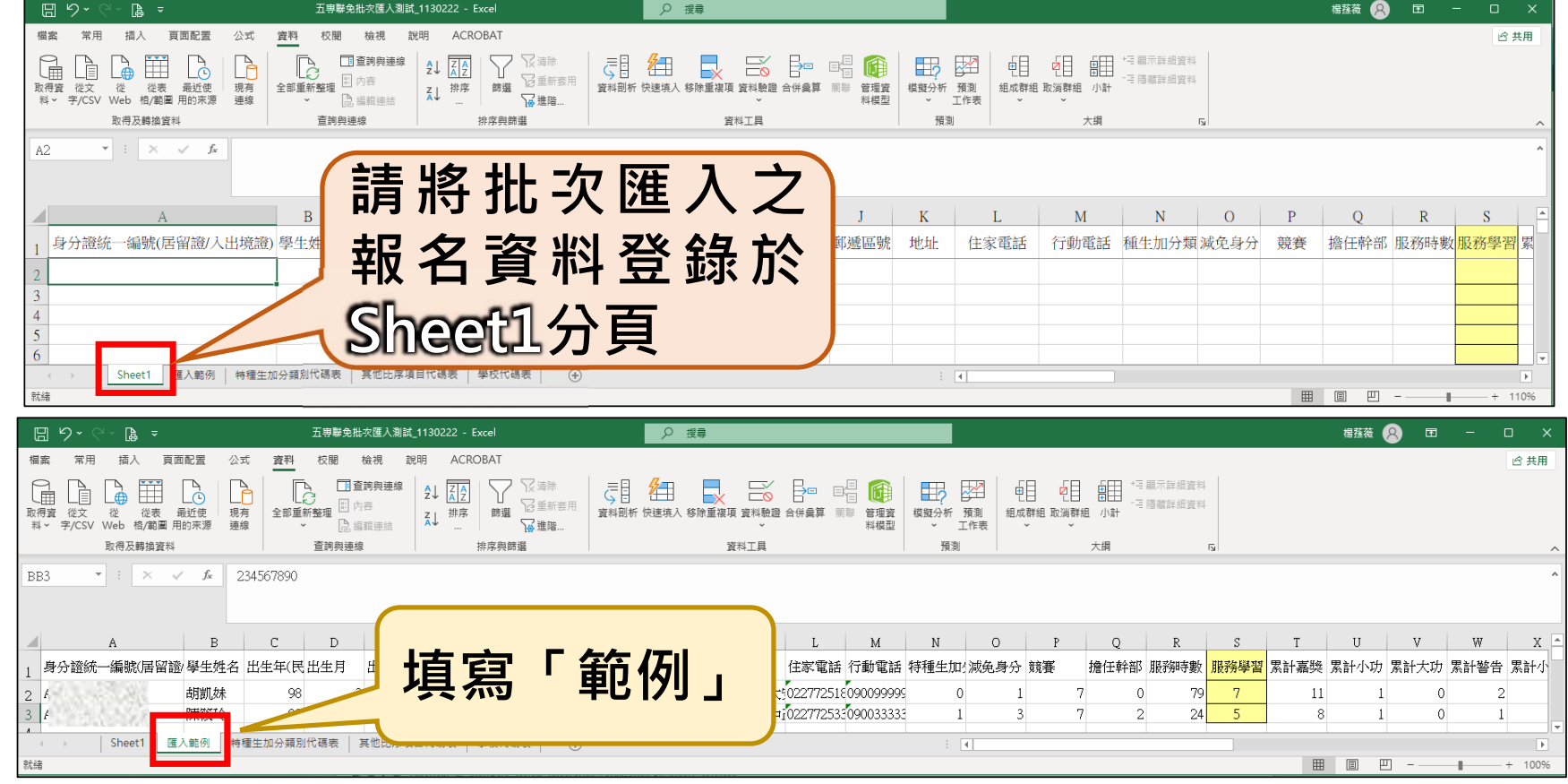

### **(参)、報名資料載入 4/16**

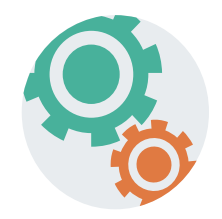

### **Step2:**

- **1.將編修後的免試生報名資料Excel檔案,以「匯入」方式新增 報名資料。**
- **2.上傳檔案名稱請以「英文、數字」命名,中文檔名可能會造成 上傳失敗。**

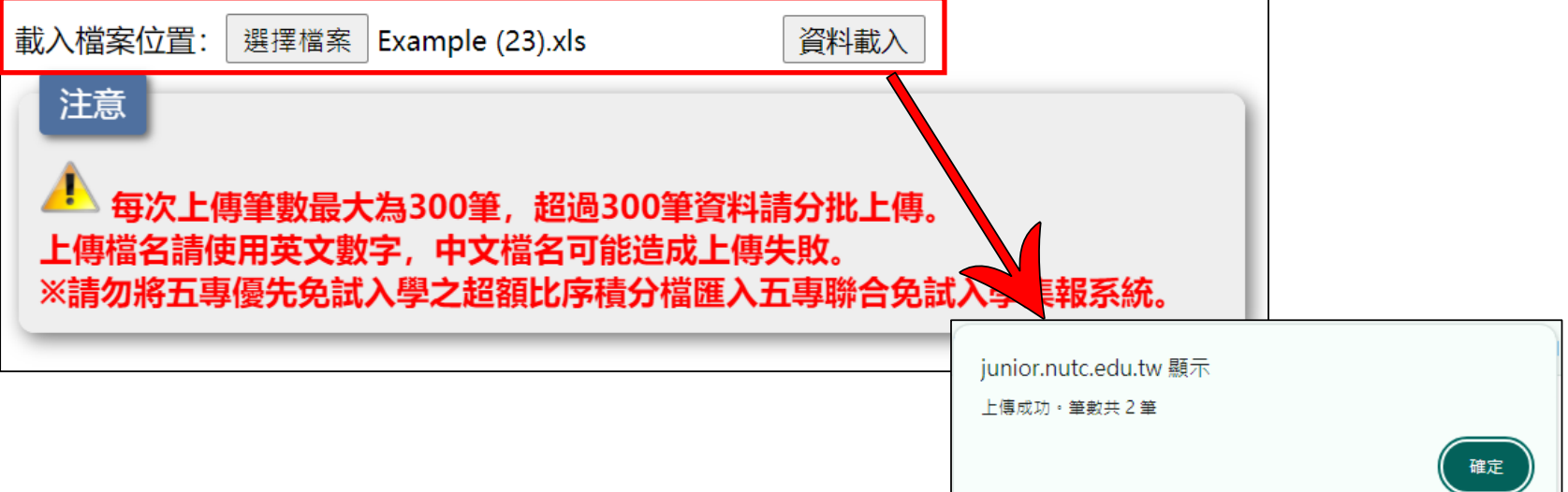

### **(参)、報名資料載入 5/16**

#### **Step3:**

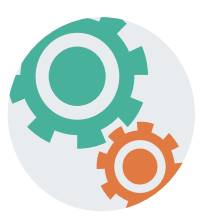

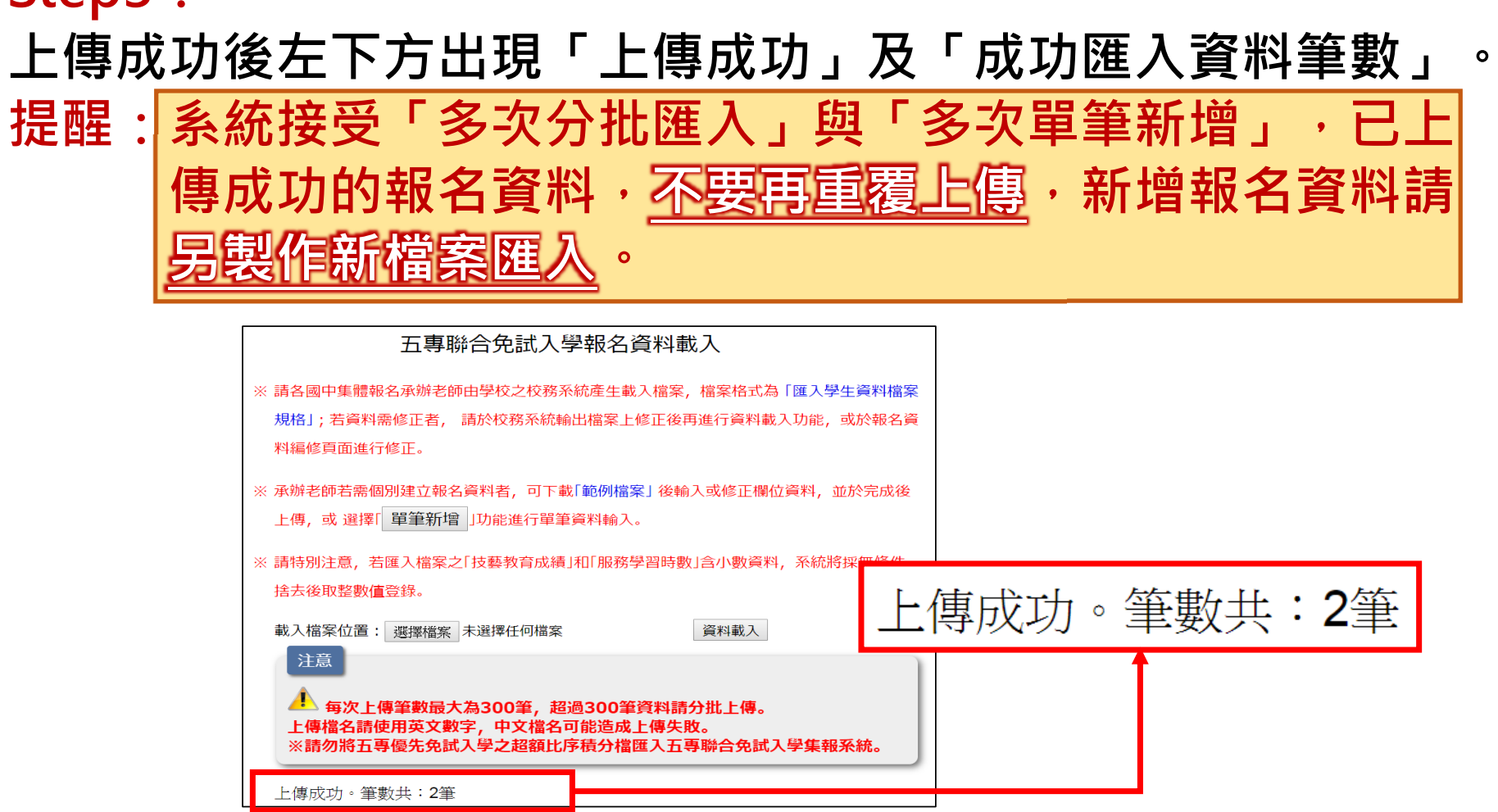

### **(参)、報名資料載入 6/16**

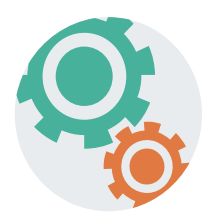

#### **Step4:**

**上傳資料若有失敗或錯誤,立即跳出通知視窗,請點選「錯誤報表」 瞭解上傳資料錯誤原因。**

每次上傳筆數最大為300筆、超過300筆咨料請分批上傳。 上傳檔名請使用英文數字,中文檔名可能造成上傳失敗。 ※請勿將五專優先免試入學之超額比序積分檔雁入五專聯合免試入學集報系統.

上傳失敗 !!

注意

檔案格式需為 Office 2003版本之Excel 檔案格式。

請檢杳格式是否正確。

**請使用97-2003版本 之 Excel 匯入\*.xls: 特定校務系統所轉出 的學生資料檔**

### **(参)、報名資料載入 7/16**

**三、查核資料上傳失敗或錯誤原因**

#### **Step1:**

**查閱「錯誤報表」了解檔案上傳失敗原因,以進行修正。**

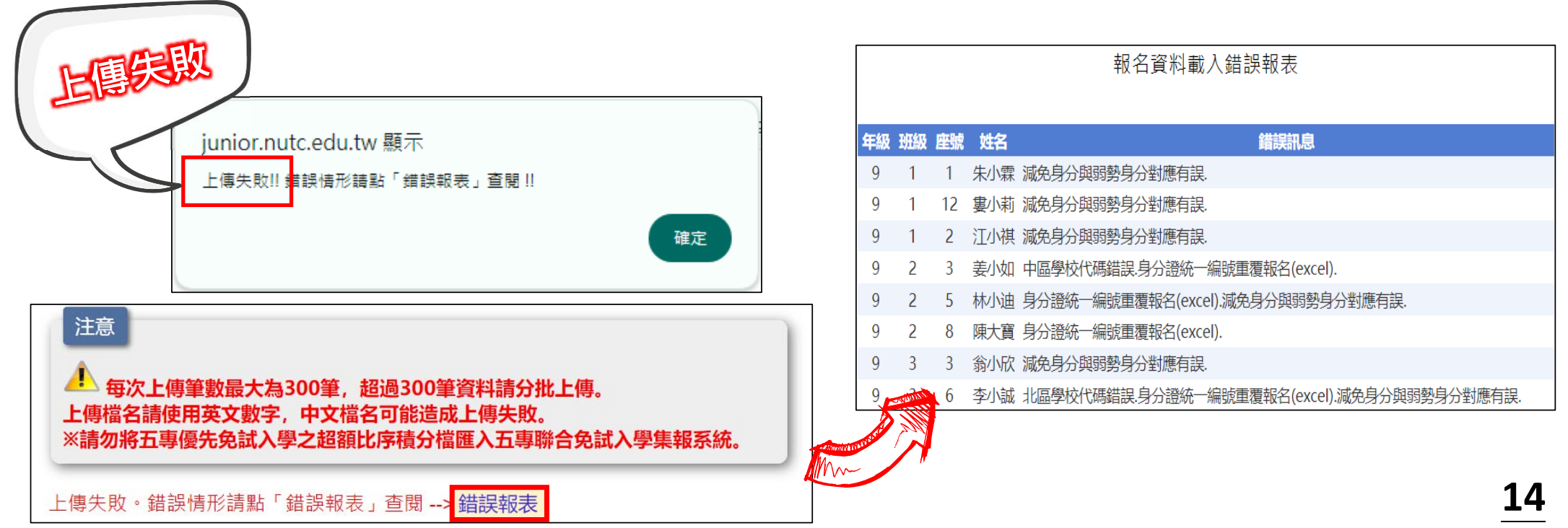

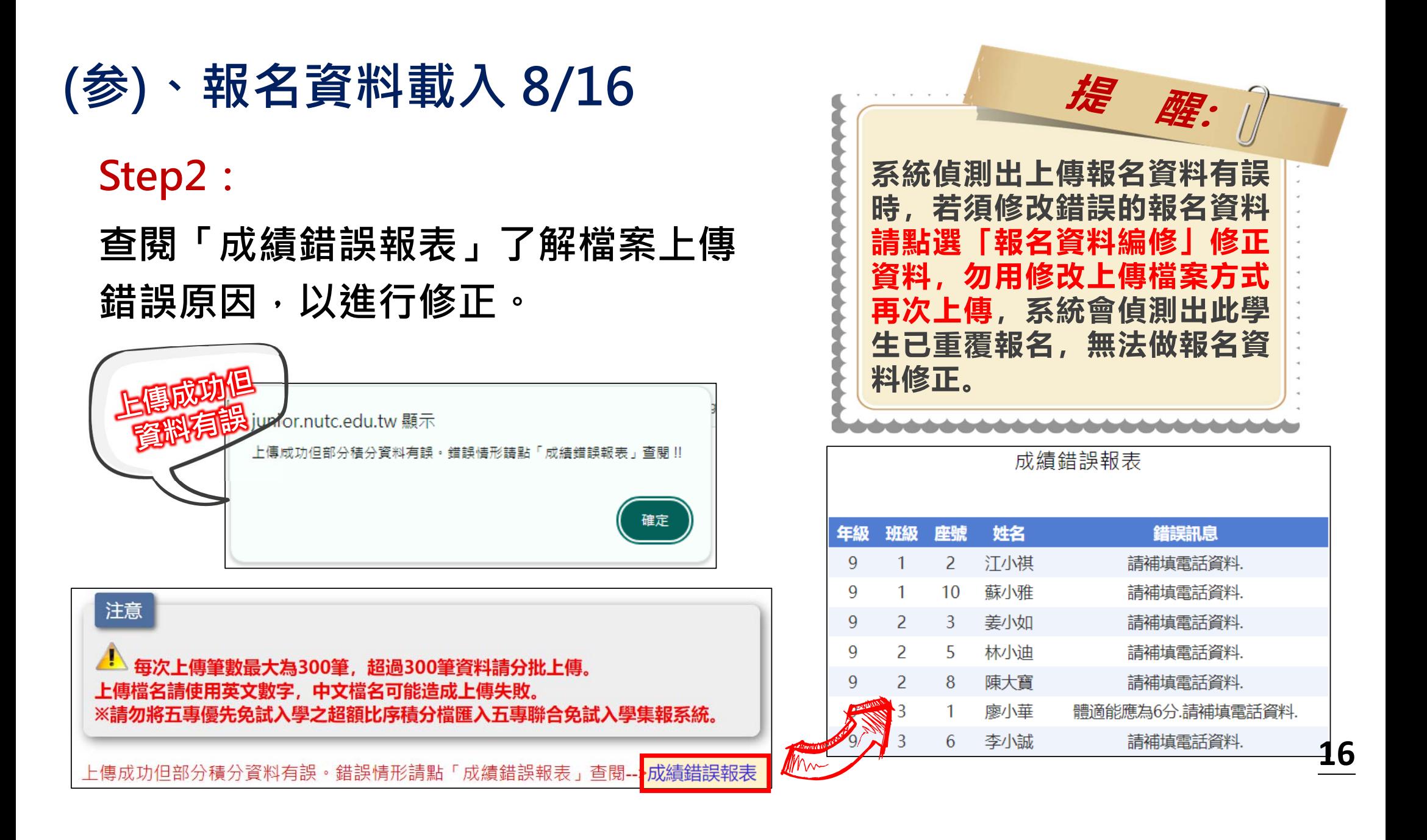

## **(参)、報名資料載入 9/16**

### **四、報名資料編修**

## $\mathsf{Step1}:\mathfrak{H}$ 試生報名資料呈現「<mark>紅色」</mark>文字,表示該生成績資

**料有誤,欲編修報名資料,直接點選「編修基本資料」功能鍵。**

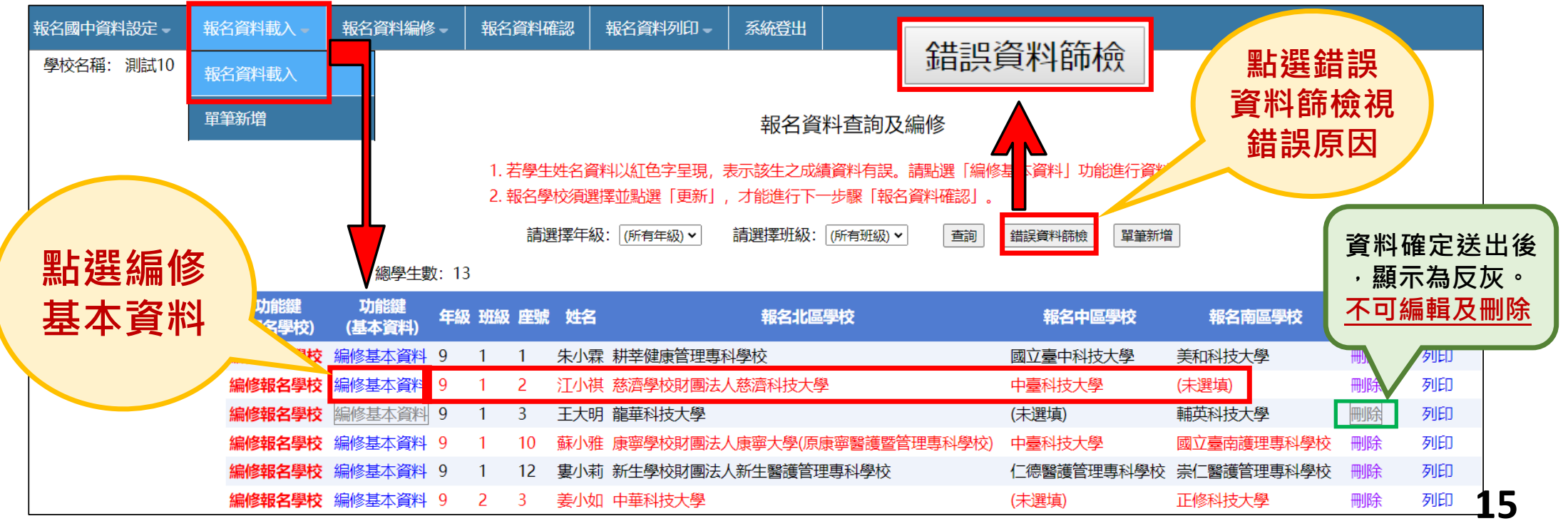

### **(参)、報名資料載入 10/16**

**查閱「成績錯誤報表」後,紅字為資料有誤,點選「編修基本資料」,系統提醒視窗 說明成績計算情形,點選「確定」後進入資料編修。**

**系統將自動修正積分成績,請再次檢核資是否正確並按下「儲存資料」按鈕更新資料。**

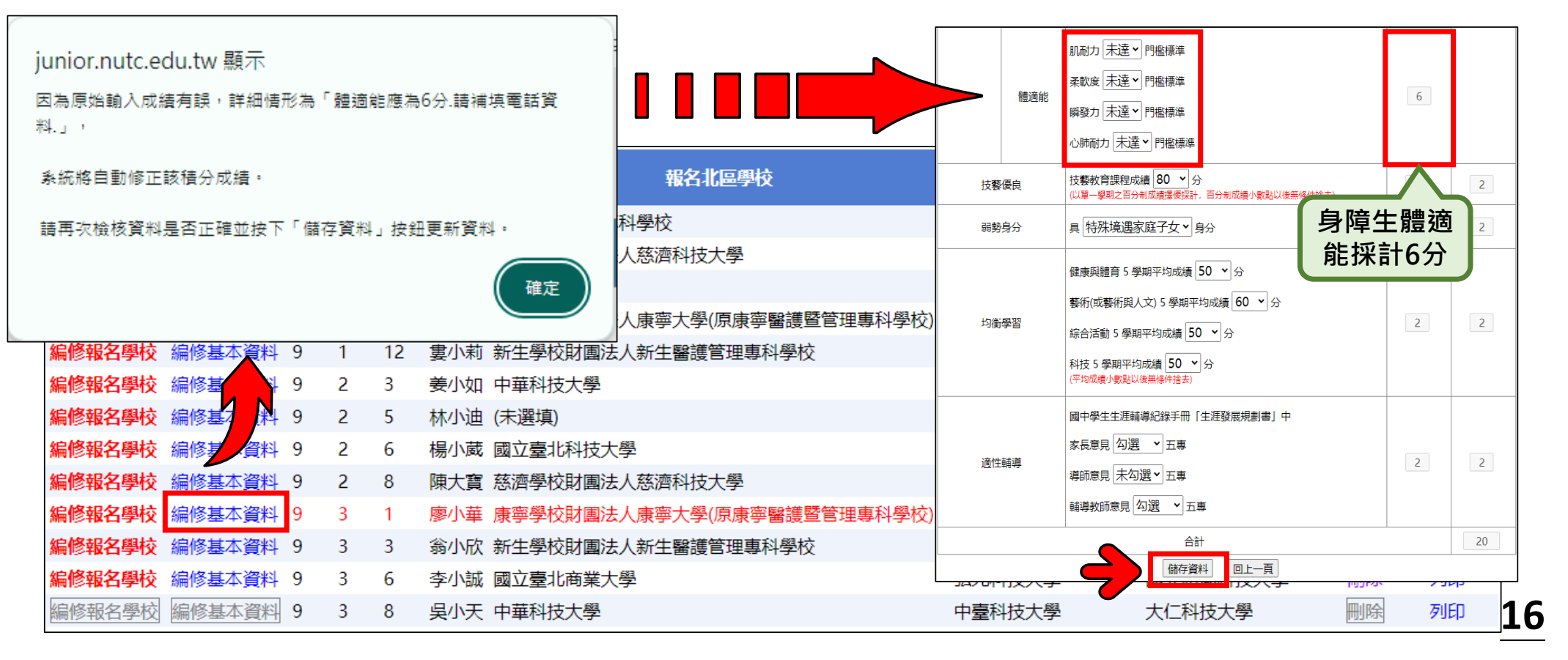

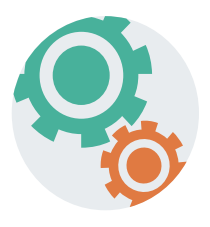

### **(参)、報名資料載入 11/16**

**五、單筆新增學生資料**

### **Step1:**

**單筆新增免試生資料,適用於少量免試生報名情況,僅需輸 入報考國教育會考時所填寫之身分證統一編號(居留證/入出 境證)、姓名後,點取「新增報名資料」。**

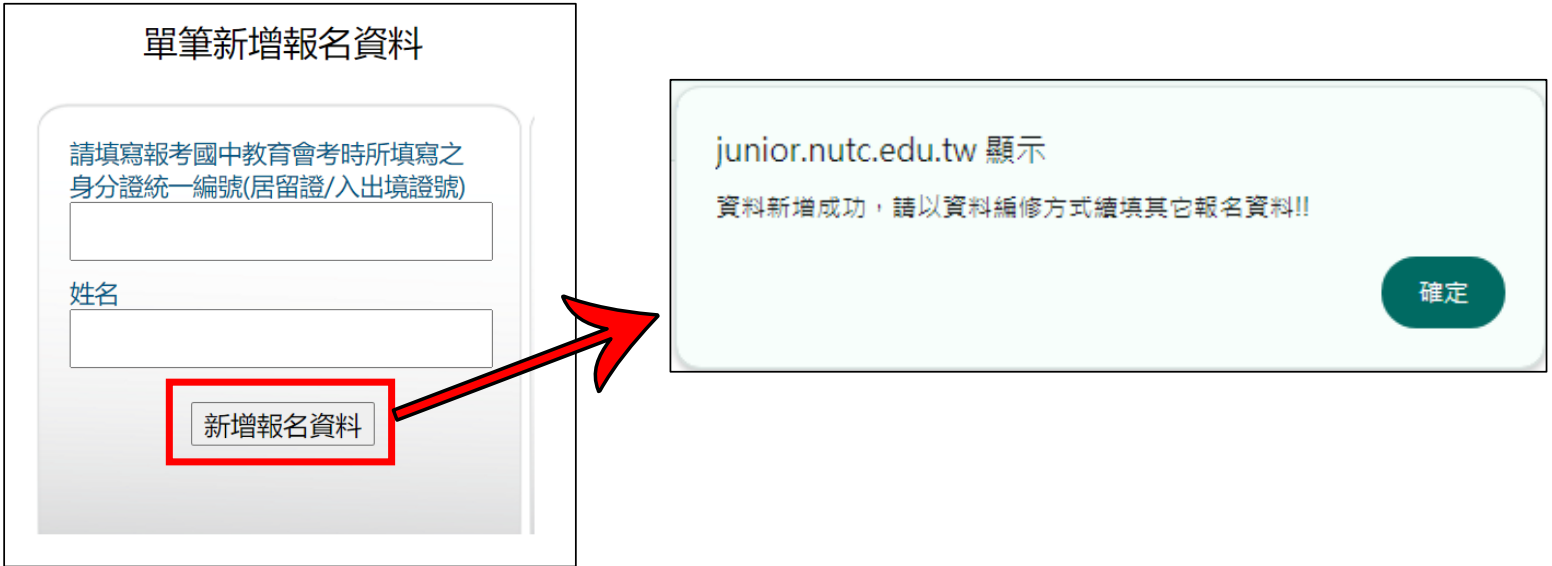

### **(参)、報名資料載入 12/16**

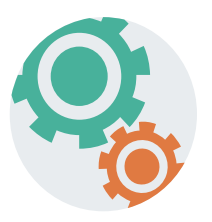

**20**

### **Step2:**

### **接著再利用「報名資料編修」逐欄輸入「學生基本資料」及 「超額比序項目積分」建立學生報名資料。**

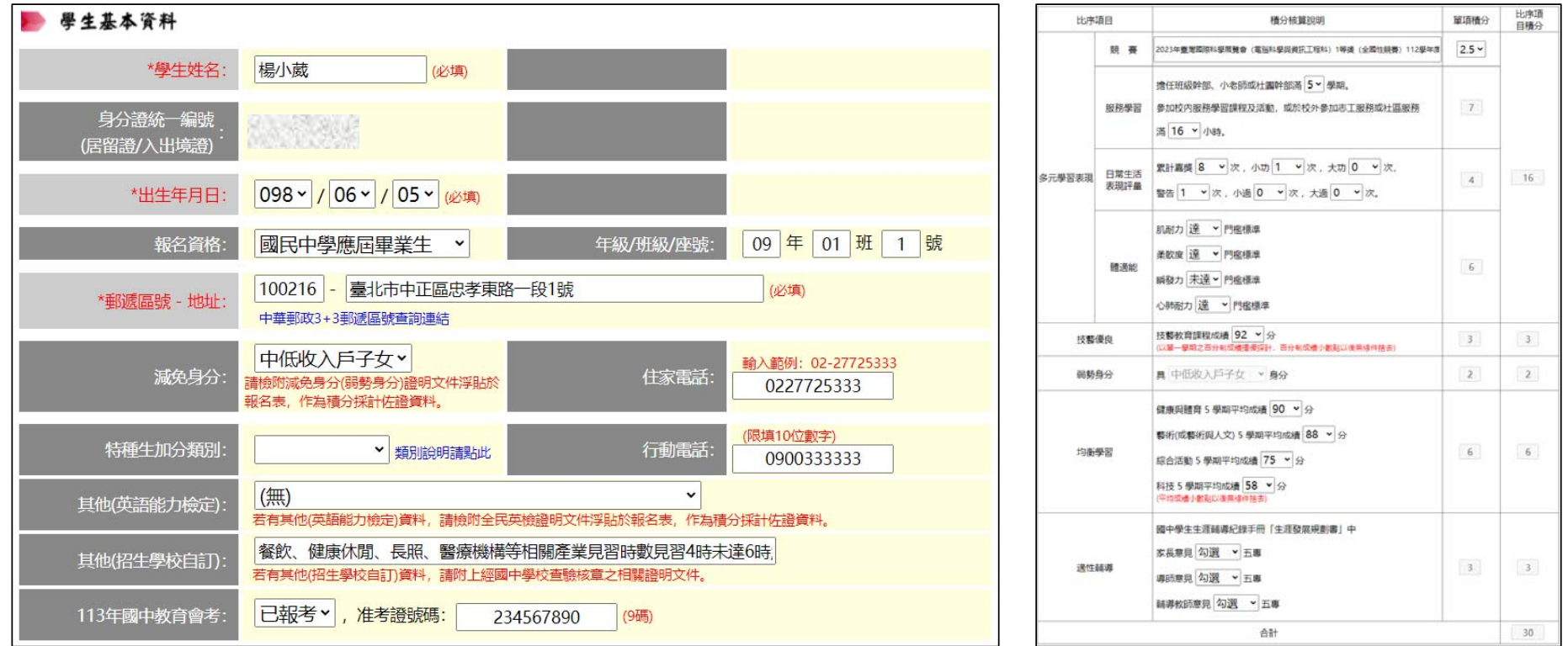

### **(参)、報名資料載入 13/16**

 $H = H + t$ 

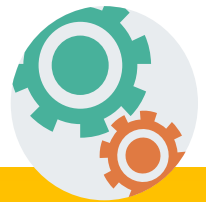

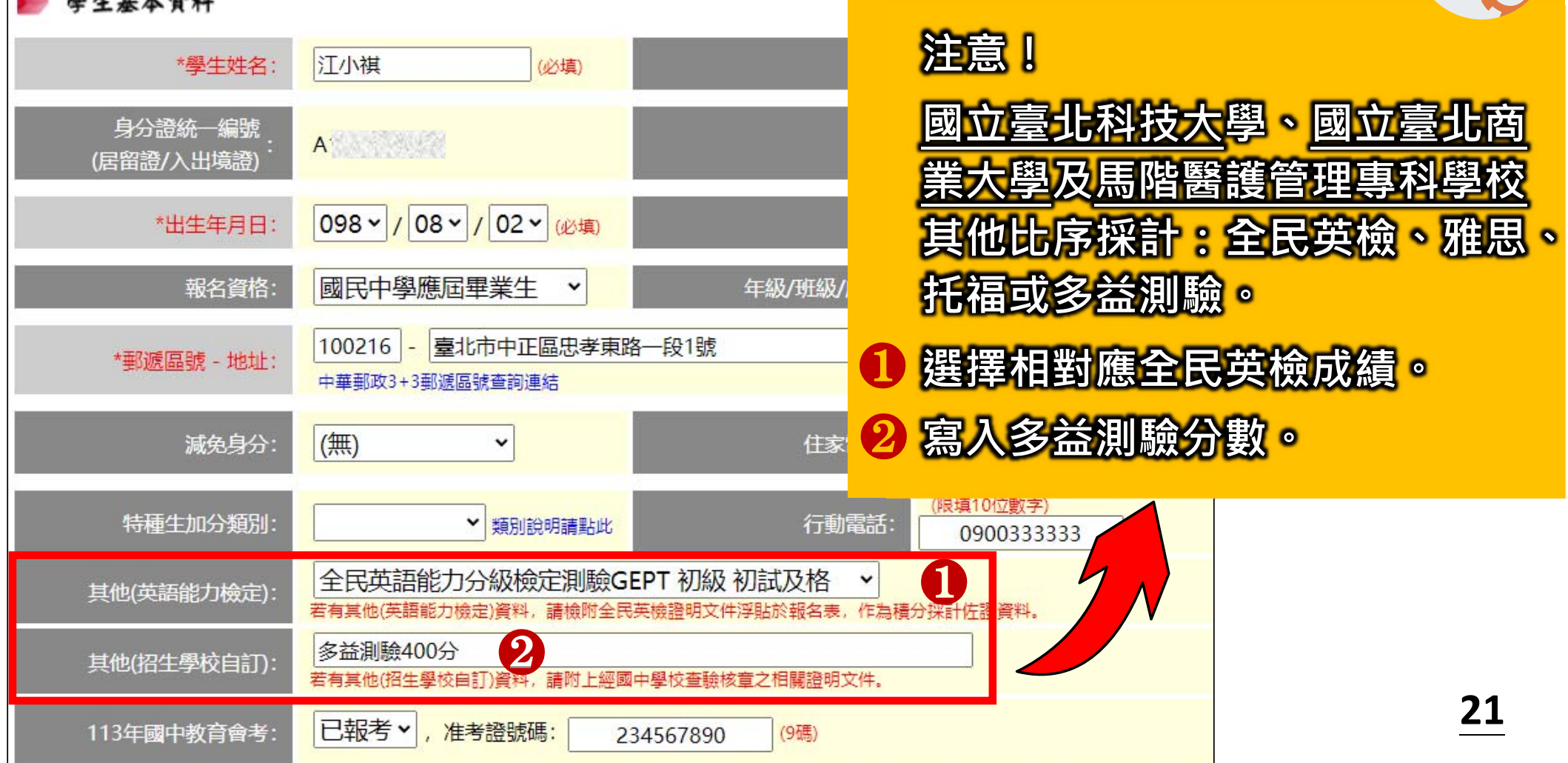

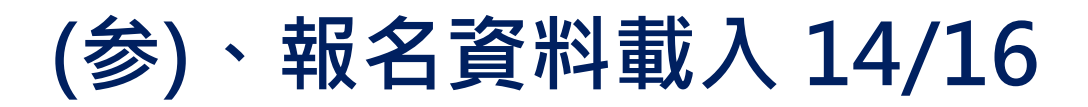

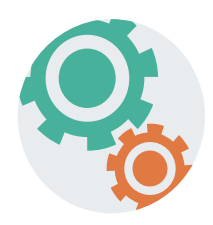

#### **超額比序項目積分介面範例**

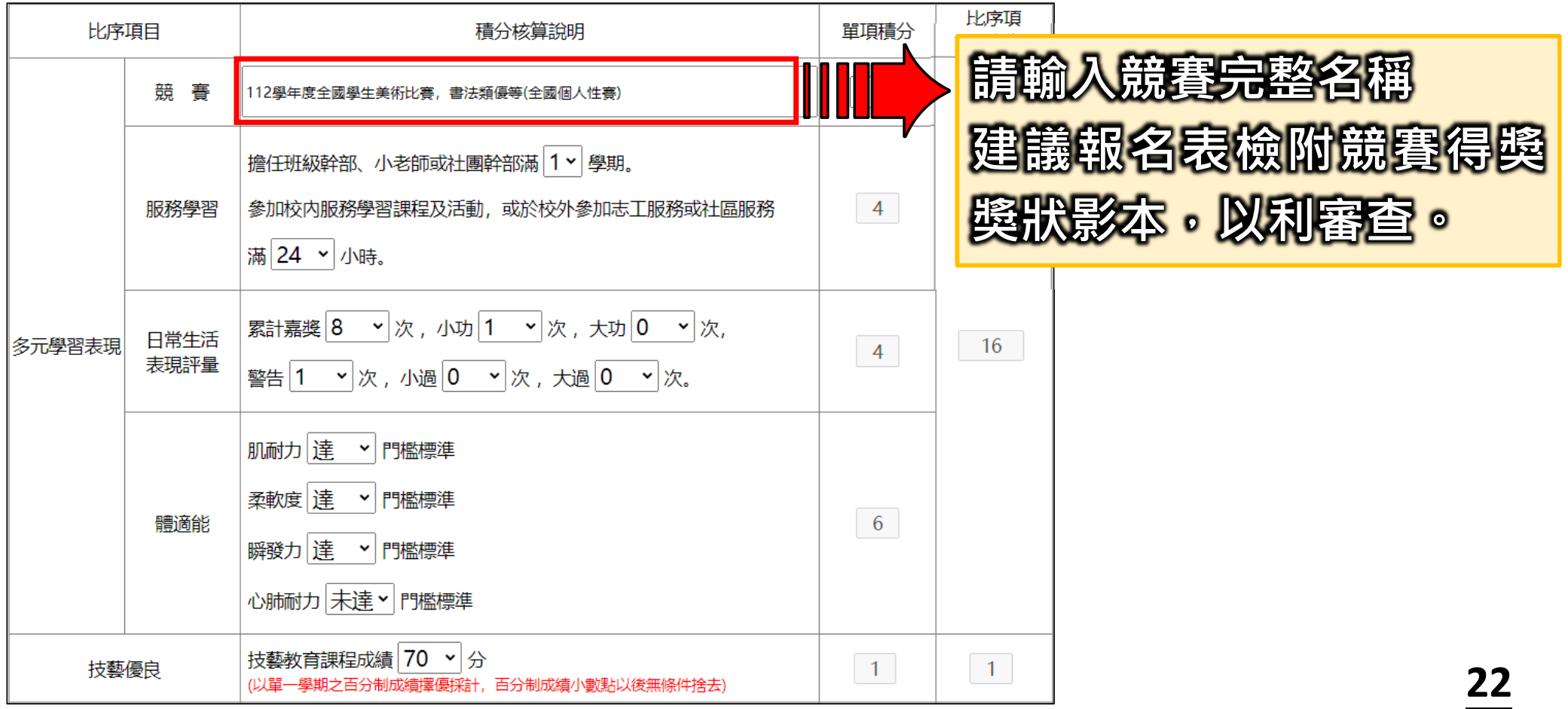

### **(参)、報名資料載入 15/16**

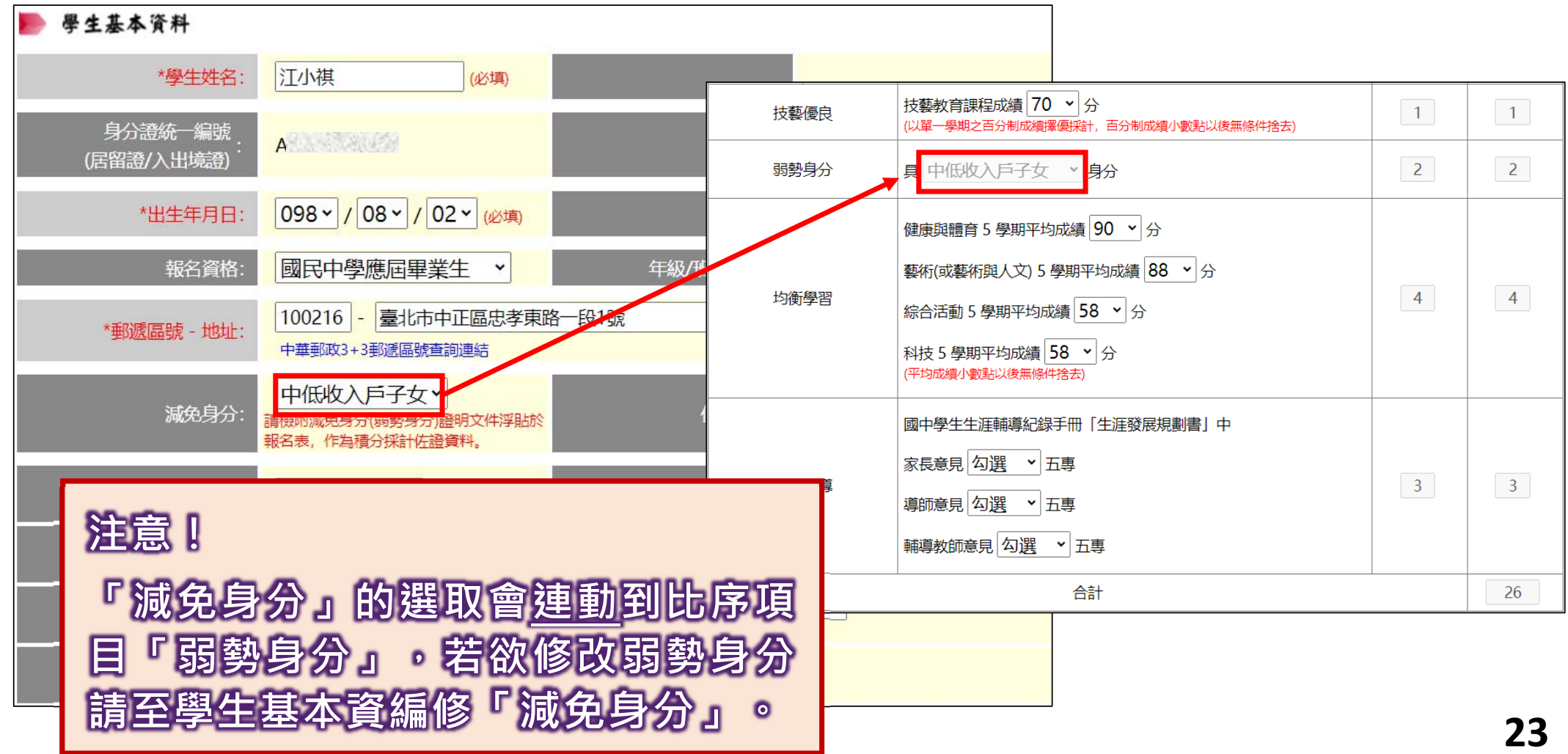

### **(参)、報名資料載入 16/16**

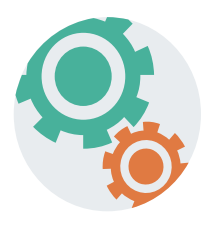

- **六、報名載入資料提醒事項**
- **1) 其他比序項目:依各校指定項目填入,範例:多益350分。 北區五專聯合免試入學招生學校,其他項目採計: 全民英檢:國立臺北科技大學、國立臺北商業大學、慈濟科技大學、 馬偕醫護管理專科學校**
	- **雅思、托福或多益測驗:國立臺北科技大學、國立臺北商業大學、 馬偕醫護管理專科學校亦採計**

**113年國中教育會考:本會將與心測中心索取報名學生會考成績,須點選「是 否報考113年國中教育會考」並詳細填寫「准考證號碼」。**

**1) 以上「姓名」或「地址」欄中資料輸入,若有中文異體字或罕見字(需造字的 情況),可使用心測中心造字系統之字碼,若無亦可以** █ **複製取代。 <sup>24</sup>**

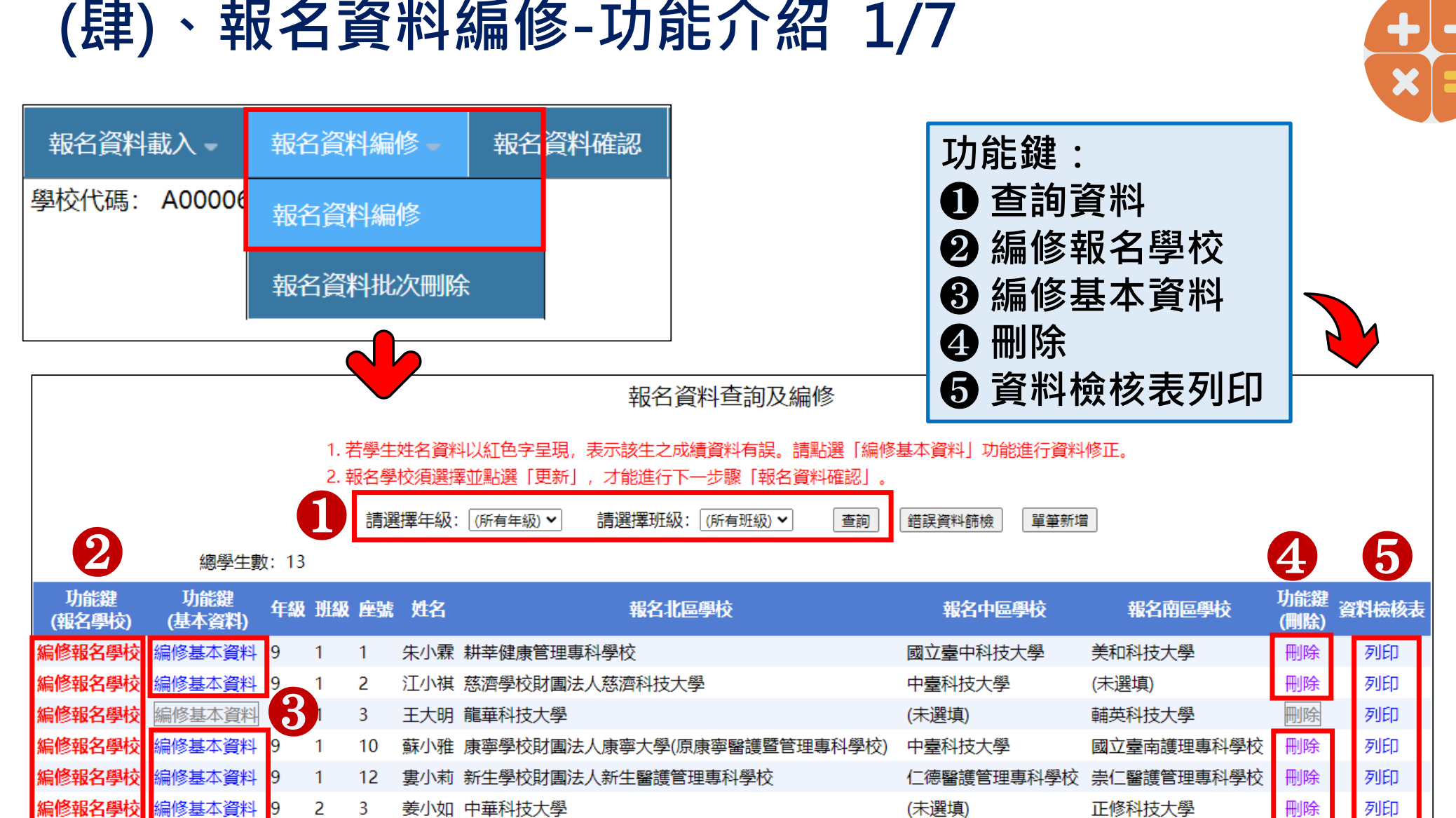

### **(肆)、報名資料編修 2/7**

#### **一、查詢資料**

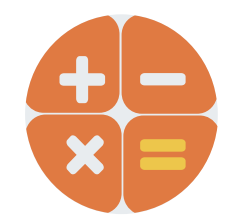

**若國中報名免試生數量較多,可以輸入班級條件,點選查詢後呈現 該班次免試生資料可供編修。**

**本例說明選擇特定班級,查詢顯示9年級3班學生報名資料。**

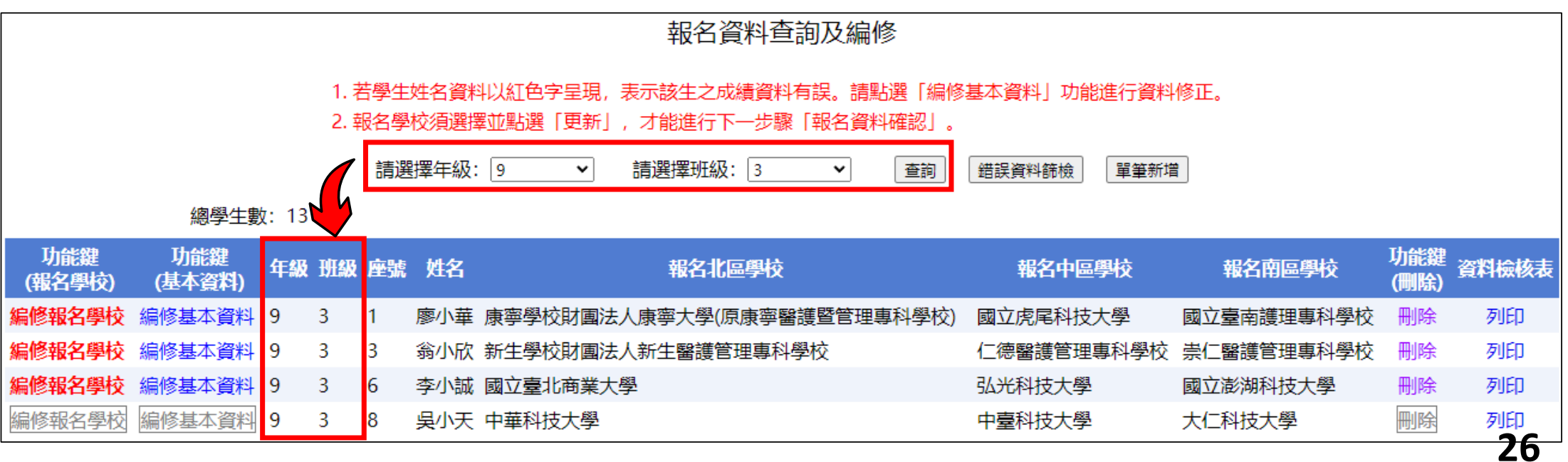

### **(肆)、報名資料編修 3/7**

#### **二、編修報名學校**

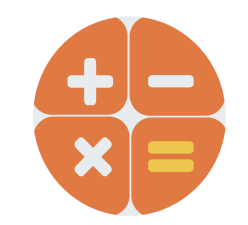

**「編修報名學校」功能鍵為修改免試生報名五專招生學校使用,免試生可 同時報名北、中、南三區,每區限選擇一所五專招生學校報名。 提醒:全國五專聯合免試入學皆於113年7月10日(星期三)辦理分發。**

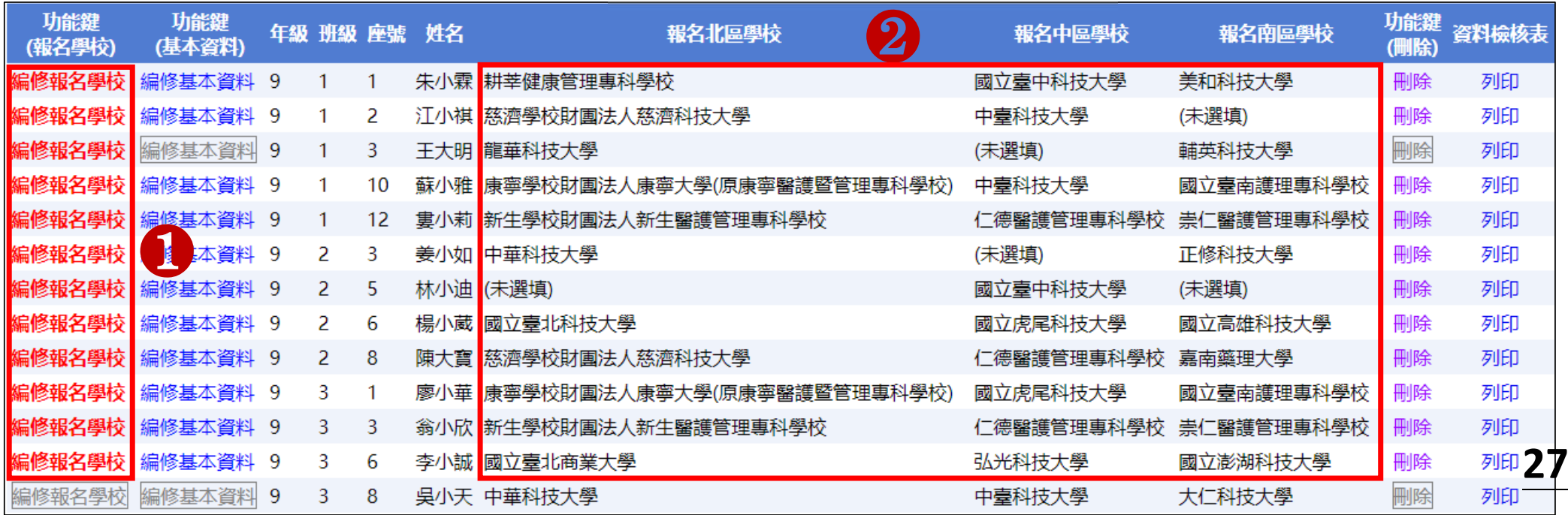

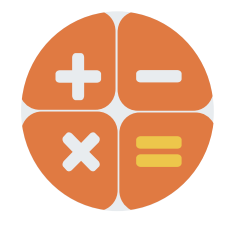

### **(肆)、報名資料編修 4/7**

- **二、編修報名學校**
- ❶ **點選「編修報名學校」**
- ❷ **開始選擇各區報名學校**
- ❸ **完成選擇報名五專學校後點選「更新」,即完成報名五專學校 之編修作業。**

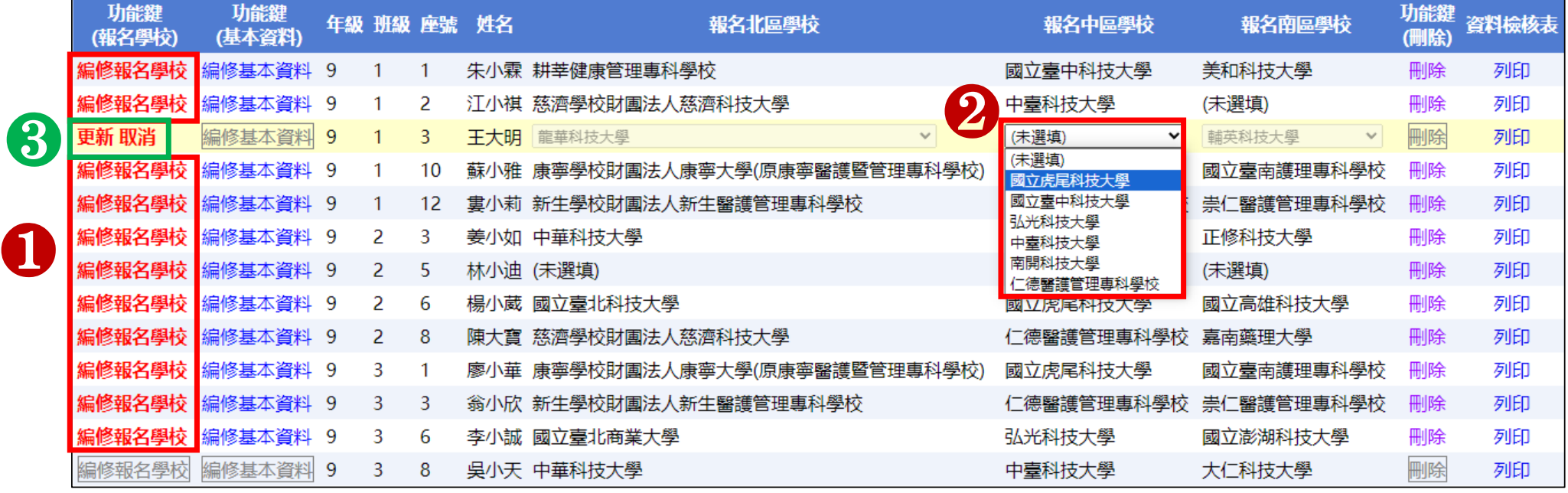

### **(肆)、報名資料編修 5/7**

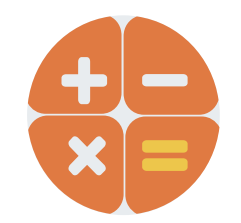

#### **三、編修基本資料**

 **點選欲修改資料之學生姓名欄左側「編修基本資料」功能鍵。 系統跳出點欲選編修學生之報名基本資料視窗,編修完畢後點 選「儲存資料」鍵即完成編修。**

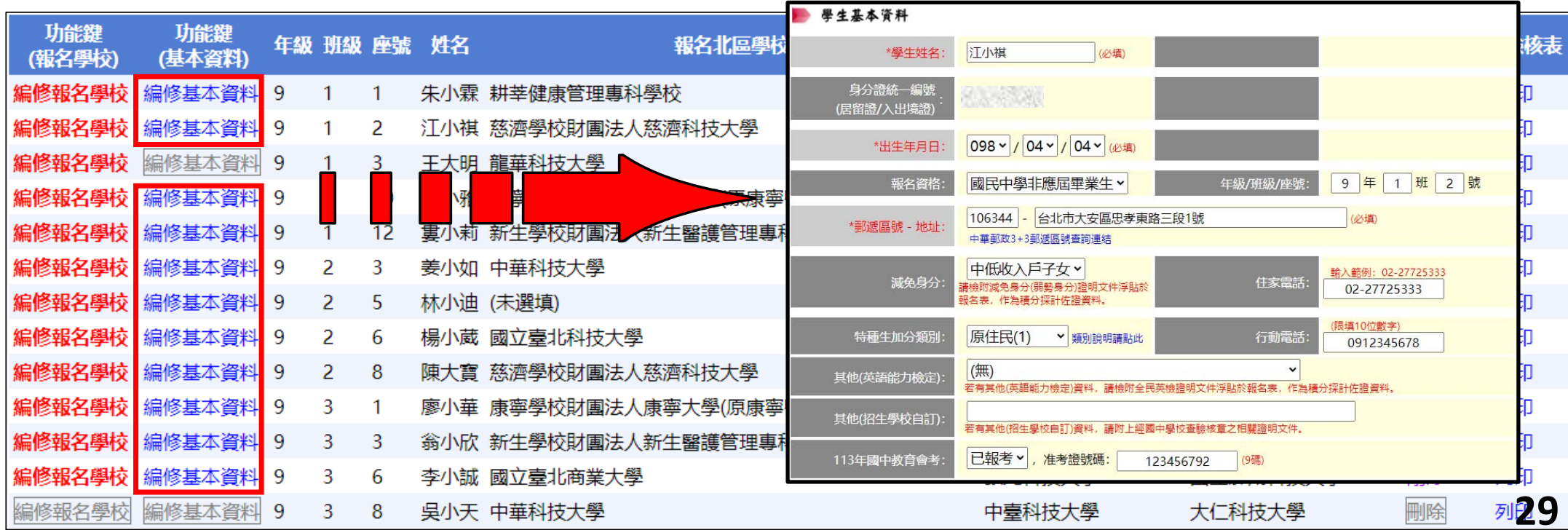

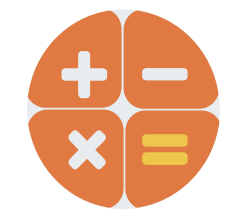

### **(肆)、報名資料編修 6/7**

#### **四、刪除**

### 選擇「刪除」功能鍵立即跳出確認視窗,提醒刪除資料後將無法復 **原,若是已完成「報名確認」的學生,其報名資料則無法被刪除。**

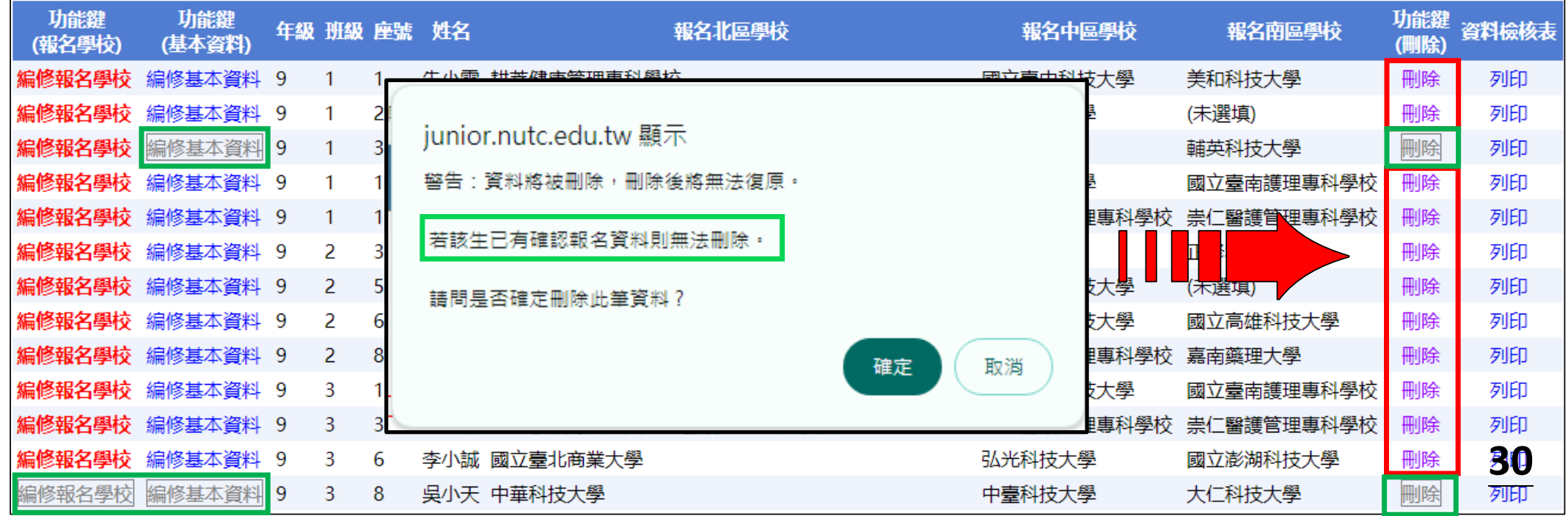

### **(肆)、報名資料編修 7/7**

#### **五、資料檢核表**

**選擇「列印」功能鍵即可單筆列印「報名資料檢核表」,與學生確** 認報名資料是否正確無誤,學生確認資料正確無誤後於表單右下方

113學年度全國五專聯合免試入學報名資料檢核表

**| 视名身分 | 原住民-未将有原住民文化及语言能力理明者 | 视名费波克身分别 |**<br>| 机名 | 揭小藏 | 性别 | 女 | *直*台理疑(《后语》)

**簽名後交給國中老師留存備查。**

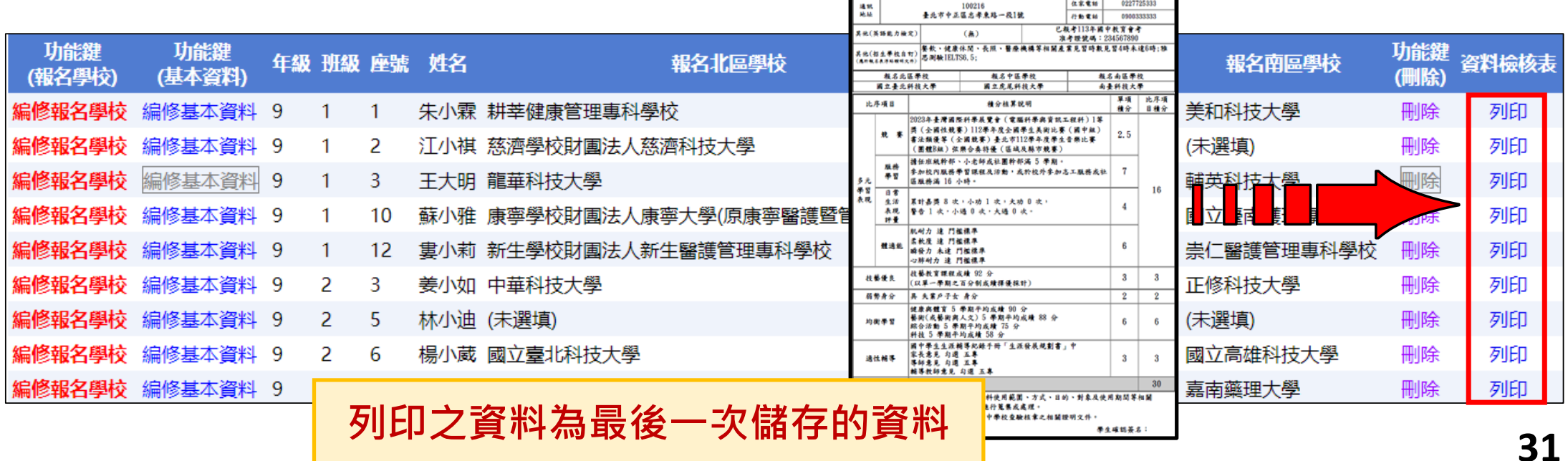

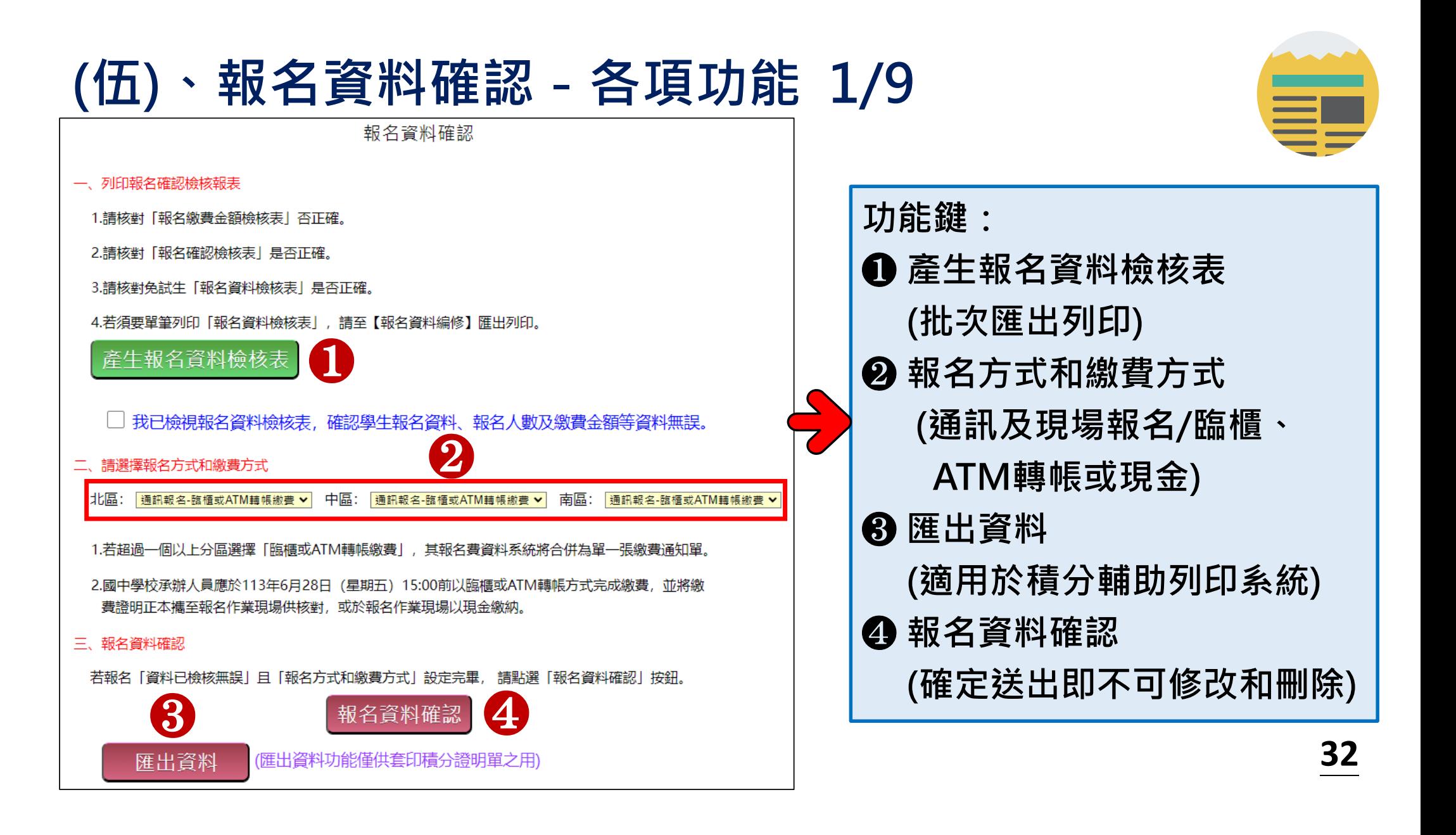

### **(伍)、報名資料確認 2/9**

**一、報名資料檢核表(批次匯出)**

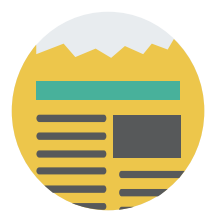

**檔案內容為報名繳費金額檢核表、學生報名資料檢核表、各班別 學生報名五專學校之檢核表,供國中端承辦人員及報名學生檢核 「上傳報名資料」是否正確。(非五聯免超額比序績分證明單)**

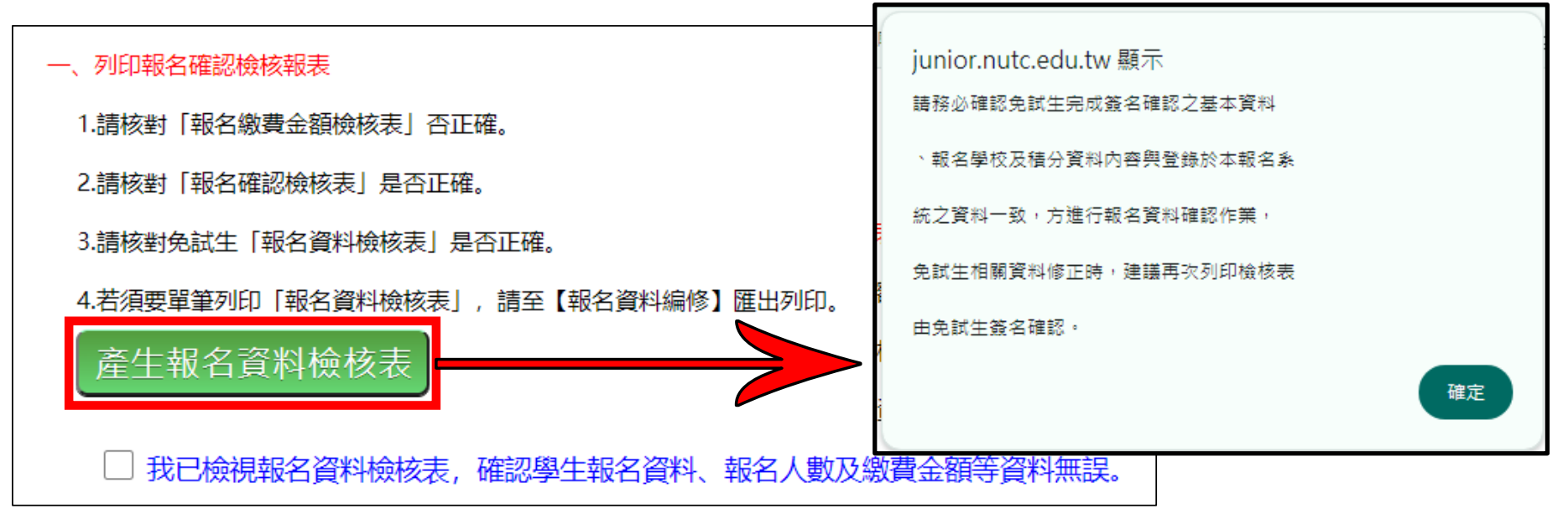

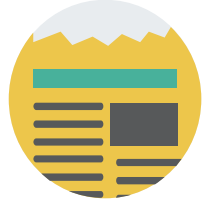

### **(伍)、報名資料確認 3/9**

**一、報名資料檢核表 「報名繳費金額檢核 表」,國中承辦人員可 下載檢核表以便確認報 名人數、學生報名費減 免身分別及實繳報名費 金額是否正確後再 做 「報名確認」作業 。**

113學年度全國五專聯合免試入學 報名繳費金額檢核表

報名學校名稱:測試1

資料檢核時間: 2024-06-23 09:10:54

報名人數統計資料

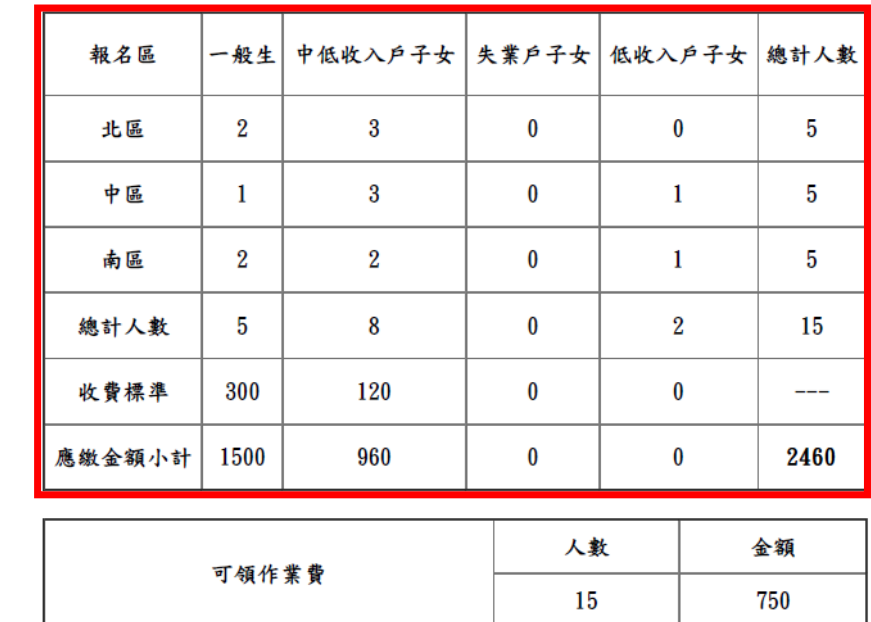

實繳報名費:1710

缴費人數金額檢核表注意事項

費每人新臺幣300元整,中低收入戶子女每人新臺幣120元整。

中端作業費每人新臺幣50元整。

3. 本表僅供檢核資料之用,實際繳費資訊請以「繳費通知單」內容為準。

### **(伍)、報名資料確認 4/9**

**二、報名方式與繳費方式設定**

**選擇報名與繳費方式,目前提供三種報名及繳費方式如下:**

- **1) 通訊報名-臨櫃或ATM轉帳繳費**
- **2) 現場報名-臨櫃或ATM轉帳繳費**
- **3) 現場報名-現金繳費**

提醒 : 不論報名那一區,均須點選該區報名方式及繳費方式。

│若超過一個以上分區選擇「臨櫃或ATM轉帳繳費」,其報名費資料系統將合併為單━張繳費通知單

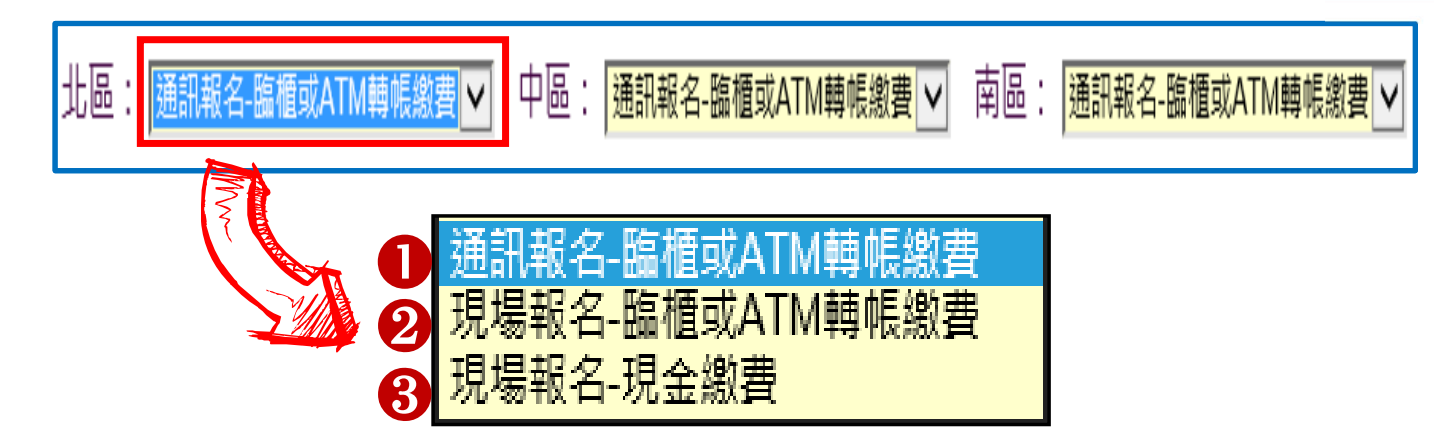

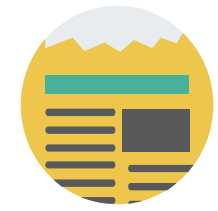

**僅開放自113年6月20日至6月28日15:00止**

### **(伍)、報名資料確認 5/9**

### **三、匯出資料**

- **匯出檔案為免試生報名資料之Excel檔案,國中承辦人員可於「國 中集體報名系統-練習版」開放期間,匯出確認後的免試生報名資 料,再於集體報名系統正式開放後,直接匯入報名資料使用。**
- **匯出檔案可用於「113學年度五專入學專用聯合免試入學超額比序** 項目積分證明單輔助列印系統」,套印免試生報名用之積分證明 **單。(系統開放時間為113年4月15日至8月31日)**

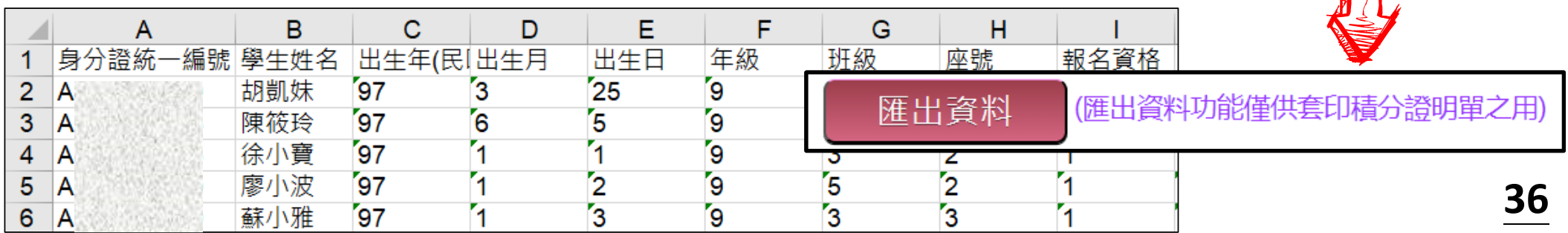

### **(伍)、報名資料確認 6/9**

**四、報名資料確認**

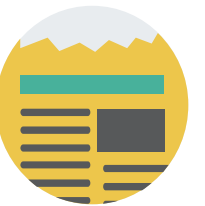

Step1 檢視報名資料檢核表,確認學生報名資料、報名人數、報名費金額 均無誤後,勾選確認完成檢視,<mark>宋點選則無法完成報名確認</mark>。

■ 我已檢視報名資料檢核表,確認學生報名資料、報名人數及繳費金額等資料無誤。

**Step2 設定「報名方式和繳費方式」。**

**Step3 點選「報名資料確認」按鈕,完成報名流程。**

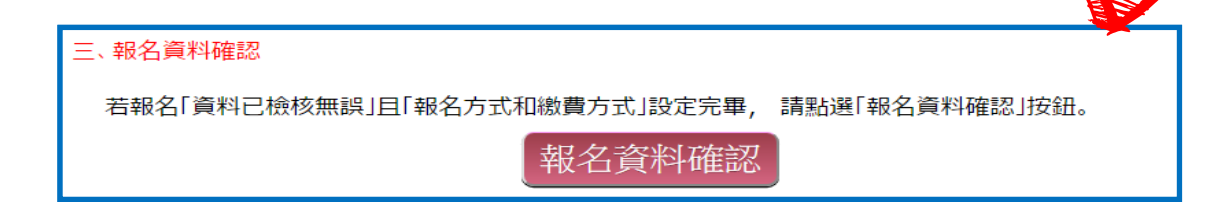

提醒:報名確認後即不得再修改資料,若尚須增加報名學生,請另再匯入報名 **學生資料或單筆新增,已完成「報名確認」之學生不得再次匯入。 <sup>37</sup>**

### **(伍)、報名資料確認 7/9**

**▷報名資料確認後,該批報名資料不得修改。** 

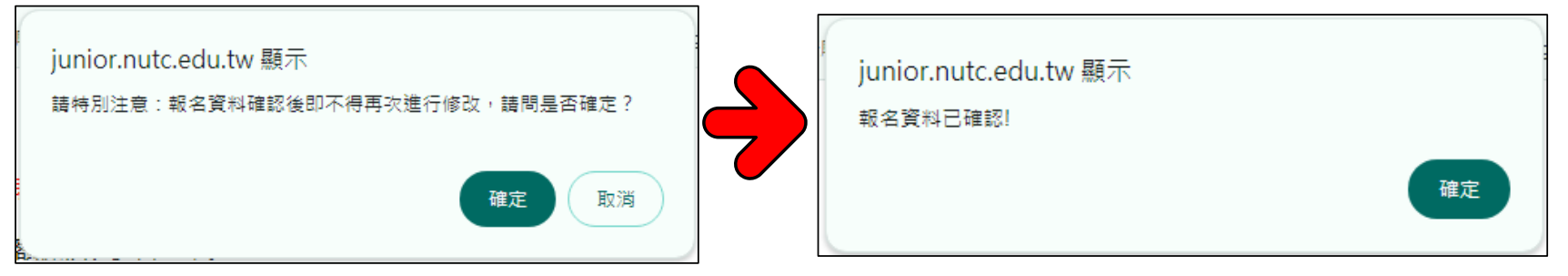

**➢所有報名資料行報名資料確認﹐再點選「報名資料確認」功能鍵﹐ 確認後系統顯示「目前無需確認報名資料」訊息:**

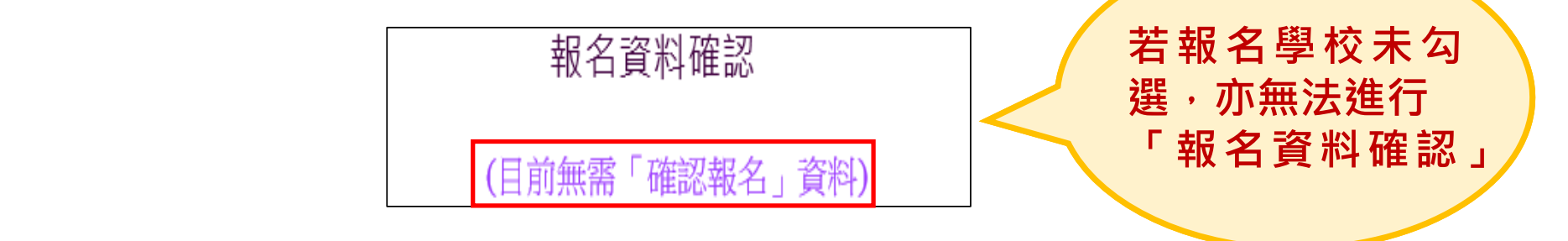

**報名資料確認如出現「資料確認失敗」訊息,請依訊息提醒內容,參照** 「編修基本資料」操作方式,再次進行報名資料編修。

### **(伍)、報名資料確認 8/9**

#### **※ 報名資料確認後,免試生欲修改報名學校:** ❶ **若免試生已選報三區 → 不可修改及刪除**

❷ **若免試生欲加報某區 → 點選「編修報名學校」,選擇該區欲報名的學校後,點選「更新」**

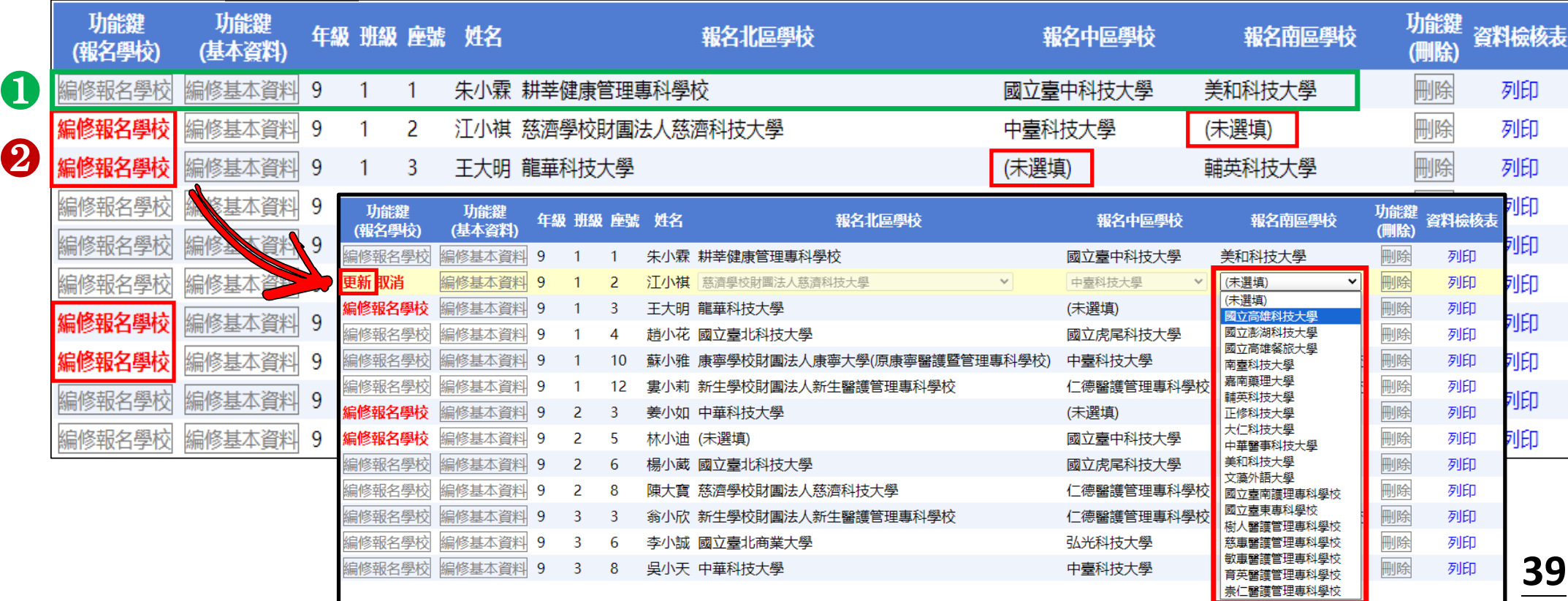

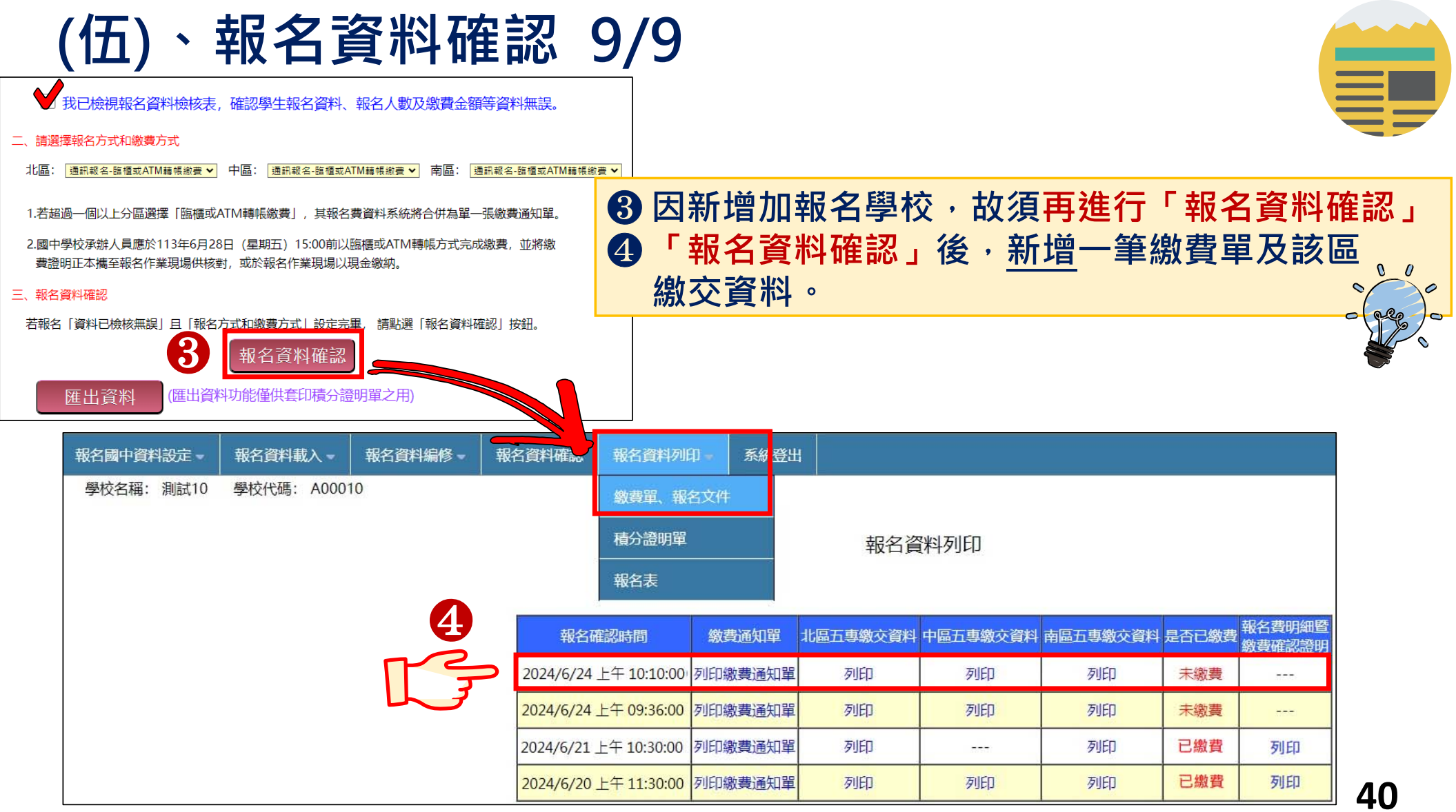

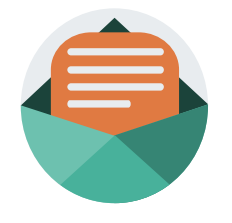

### **(陸)、報名資料列印-報名繳交資料 1/17**

#### **依照報名區別列印繳費單及報名文件,以下範例為國中學校 共有4筆報名紀錄,每筆報名之繳費帳號均不相同。**

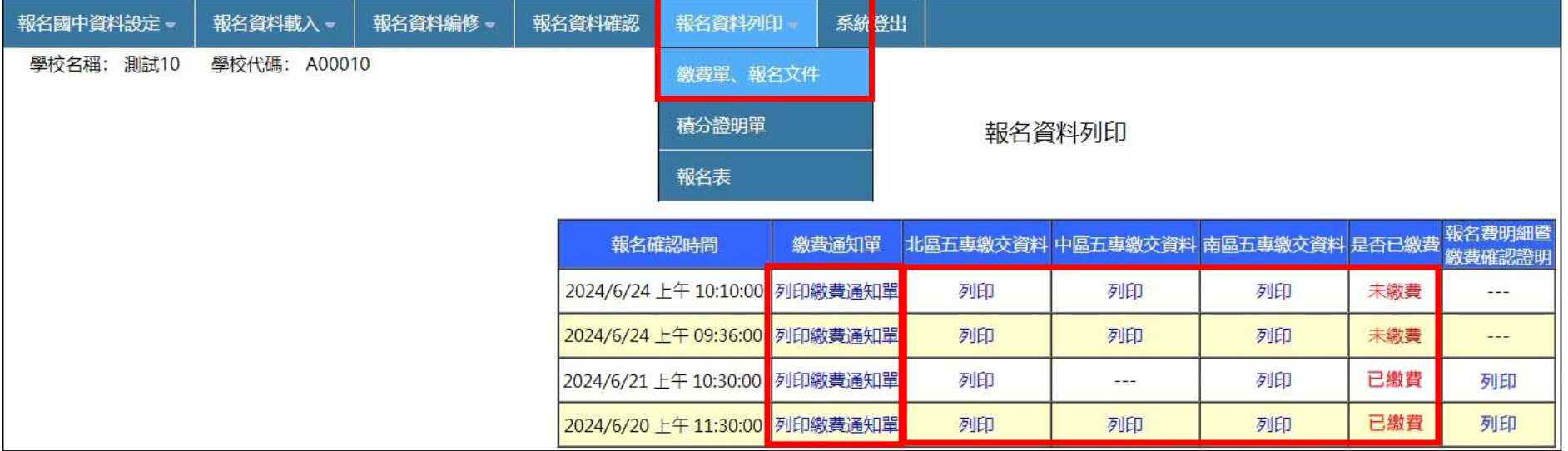

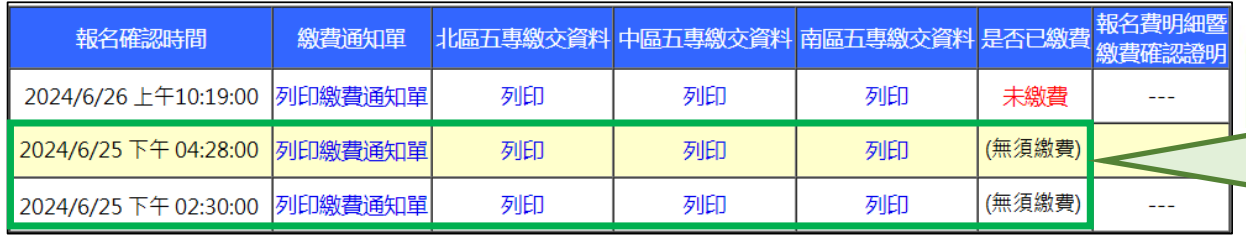

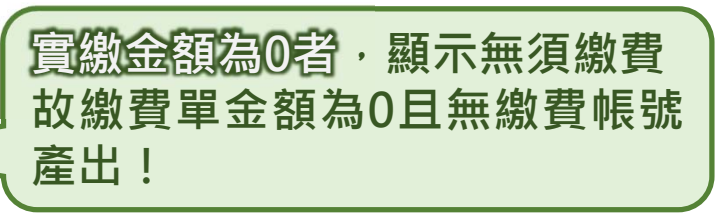

### **(陸)、報名資料列印-報名繳交資料 2/17**

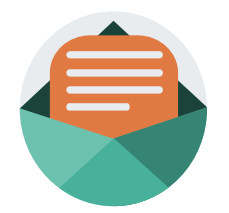

#### 113學年度全國五專聯合免試入學招生委員會

國中集體報名繳費明細

報名學校名稱:測試10

報名確認時間: 2024/2/23 上午 09:22:00

17:00, 请國中學校自行列印使用。

報名人數統計資料

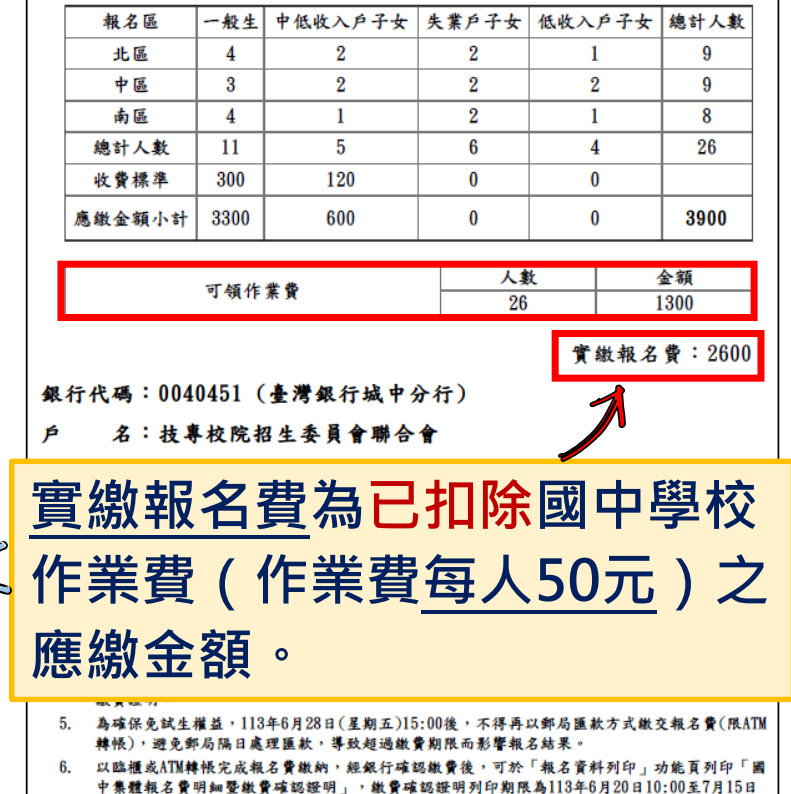

- **一、繳費明細(可自留) ※繳費提醒**
- **1. 繳費方式選擇「臨櫃或ATM轉帳 繳費」者。**
	- **1) 通訊報名者須於113年6月28日 15:00前完成繳費。**
	- **2) 現場報名者須於現場報名3小時 前完成資料登錄報名系統。**
- 2. 多筆報名紀錄者, 每筆報名繳費**帷 號均不相同,請勿將多筆報名費全 匯入其一帳號。**

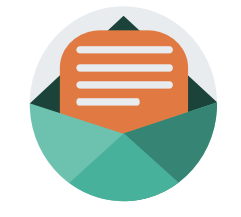

**43**

### **(陸)、報名資料列印-報名繳交資料 3/17**

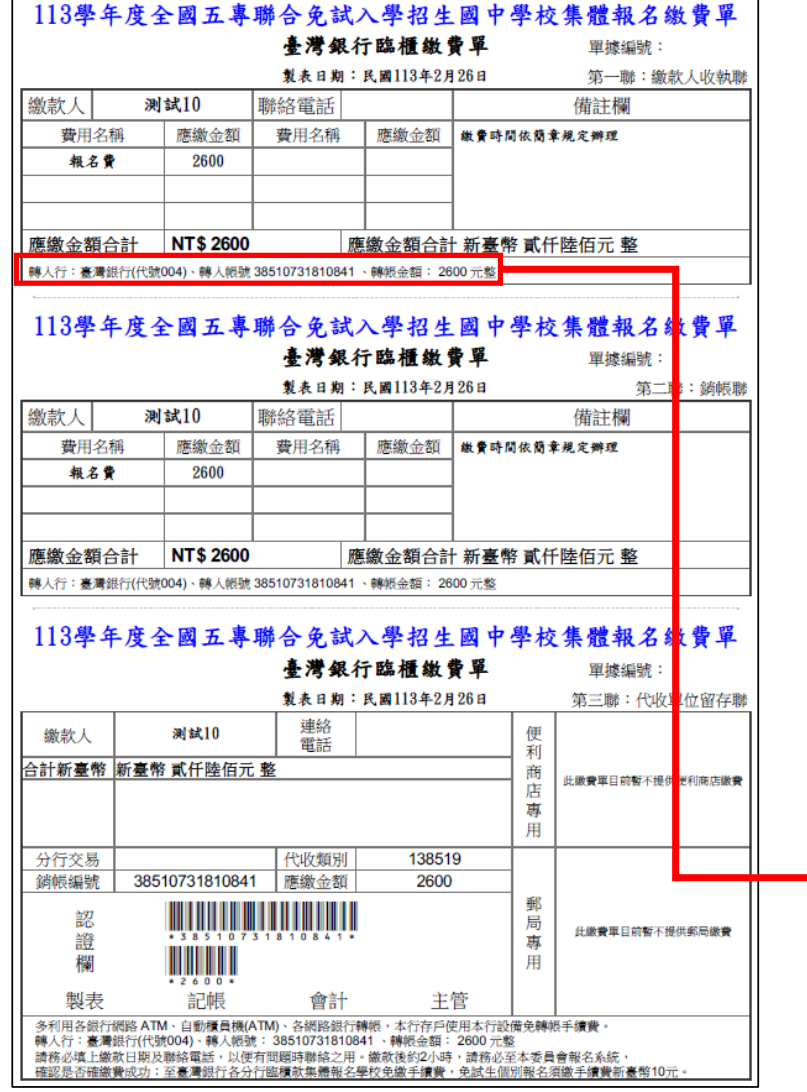

### **一、繳費通知單**

#### **※繳費提醒**

**3.已完成「報名確認」後,發現報 名人數及身分別仍有誤,此筆報 名資料若向招生委員會申請解除 「報名確認」權限,報名系統將 產生新的繳費帳號,請務必重新 列印繳費通知單,使用新繳費帳 號繳款。**

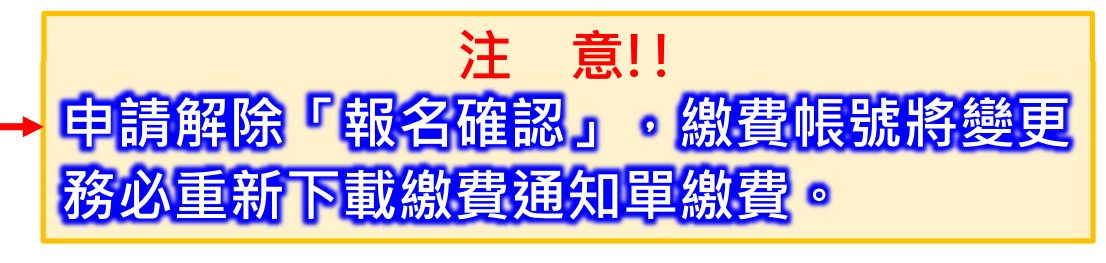

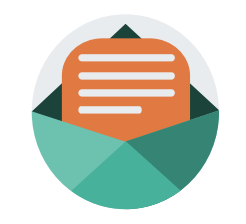

**44**

## **(陸)、報名資料列印-報名繳交資料 4/17**

**二、報名繳交資料列表-表一:報名人數統計表(各區一張)**

#### 表一 113學年度北區五專聯合免試入學 報名人數統計表 國中代碼: 400010 國中名稱:測試10  $\text{ }$  is : 02-27725333#222 偉直: 02-27738881 手機: 0912345678 E-Mail: enter5@ntut.edu.tw 學校代 -船 低收入户 失業戶子 中低收入戶 独計人 超文學协  $\overline{a}$  $\frac{1}{2}$ 子女  $7 +$  $\frac{1}{2}$ 薪 104 國立臺北科技大學  $\overline{1}$  $\mathbf{0}$  $\mathbf{0}$  $\sqrt{2}$  $\mathbf{1}$ 114 國立臺北商業大學  $\mathbf{0}$  $\mathbf{0}$  $\mathbf{1}$  $\overline{0}$  $\mathbf{1}$ 229 中華科技大學  $\mathbf{1}$  $\bf{0}$  $\bf{0}$  $\bf{0}$  $\mathbf{1}$ 244 燕瀋學校財團法人燕瀋科技大學  $\blacksquare$  $\bf{0}$  $\mathbf{0}$  $\mathbf{1}$  $\overline{2}$ 606 耕莘健康管理專科學校  $\bf{0}$  $\sqrt{2}$  $\mathbf{0}$  $\mathbf{1}$  $\mathbf{1}$  $\overline{2}$  $\overline{2}$ 612 新生學校財團法人新生醫護管理專科學校  $\Omega$  $\bf{0}$  $\bf{0}$  $\mathbf{0}$  $\mathbf{0}$  $\bf{0}$  $\mathbf{1}$ 總計人數  $\overline{4}$  $\mathbf{1}$  $\overline{2}$  $\overline{2}$  $9$ 300 收費標準  $\bf{0}$  $\bf{0}$ 120  $\sim$ 應繳金額小計 1200  $\bf{0}$ 240  $\bf{0}$ 1440 人數 金額 可領作業費 450  $9$ 實繳報名費: 990 **繳費證明影本文件浮貼處** 國中承辦人:楊老師 國中教務主任;林主任 注意事项 1. 本表攸關繳費金額,請仔細核算。 2. 煩請國中自行影印一份留存。

**報名人數、實繳報名費金額 之統計。 繳費證明單影本黏貼於虛線 處。**

### **(陸)、報名資料列印-報名繳交資料 5/17**

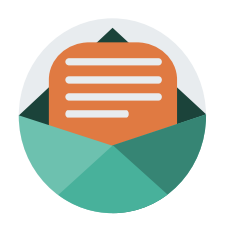

**二、報名繳交資料列表-表二、集體報名繳費清單(各區一張)**

**提醒:中低收入戶子女減免60%報名費**

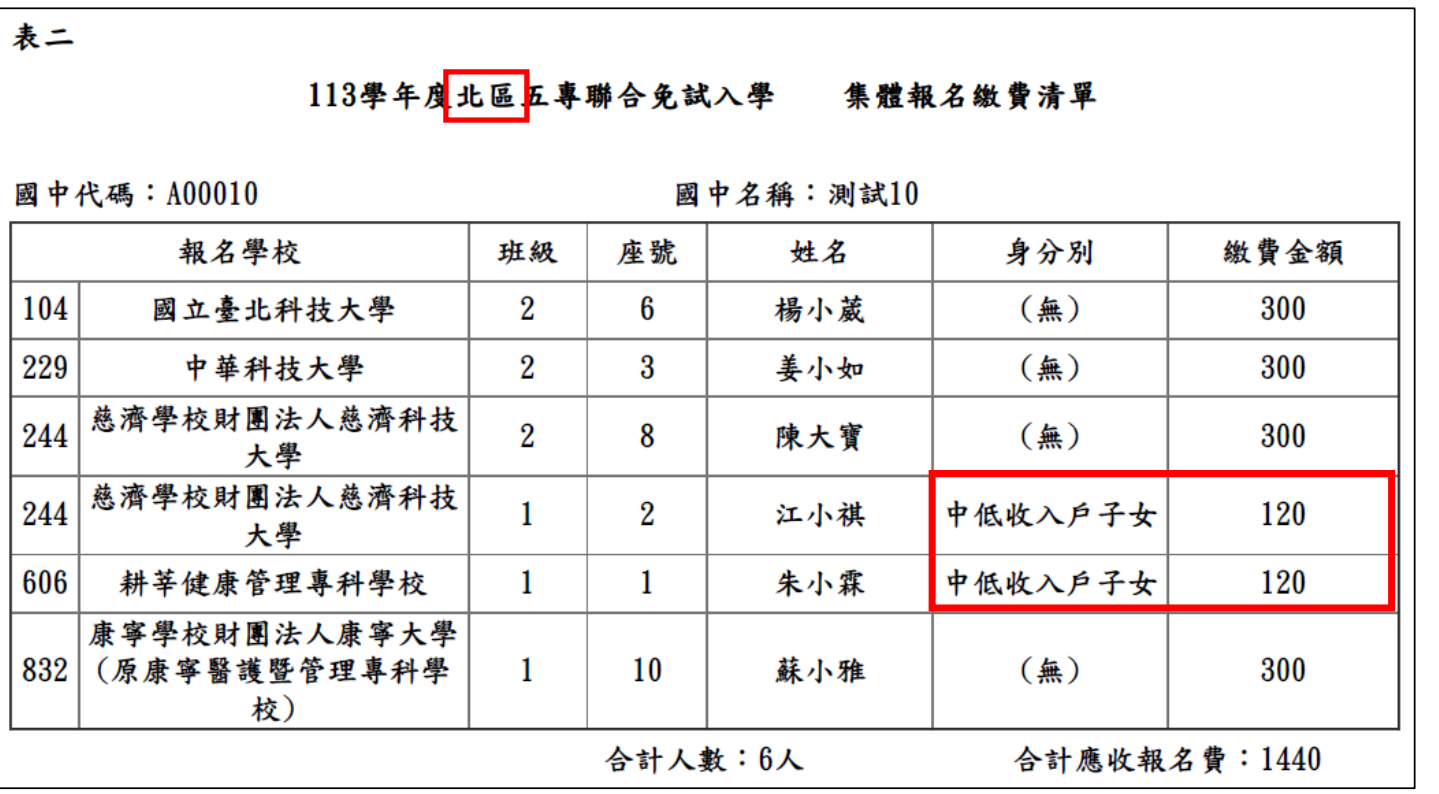

### **(陸)、報名資料列印-報名繳交資料 6/17**

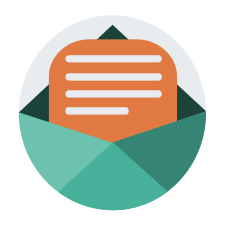

**二、報名繳交資料列表-表三、集體免收報名費名冊(各區一張) 提醒:低收入戶子女及支領失業給付之子女免繳報名費**

表三 113學年度也區五專聯合免試入學 集體免收報名費名冊 國中代碼: A00010 國中名稱:測試10 減免身分別 報名學校 班級 座號 姓名 3 6 低收入户子女 114 國立臺北商業大學 李小誠 新生學校財團法人新生醫 612 3 3 翁小欣 失業戶子女 護管理專科學校 新生學校財團法人新生醫 612 12 婁小莉 1 失業戶子女 護管理專科學校

合計人數:3人

### **(陸)、報名資料列印-報名繳交資料 7/17**

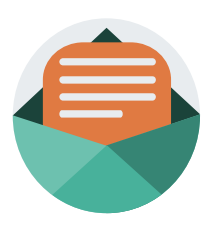

**二、報名繳交資料列表-表四、報名學生名冊** (每招生五專學校一份,與報名表及表六共同排放於一疊)

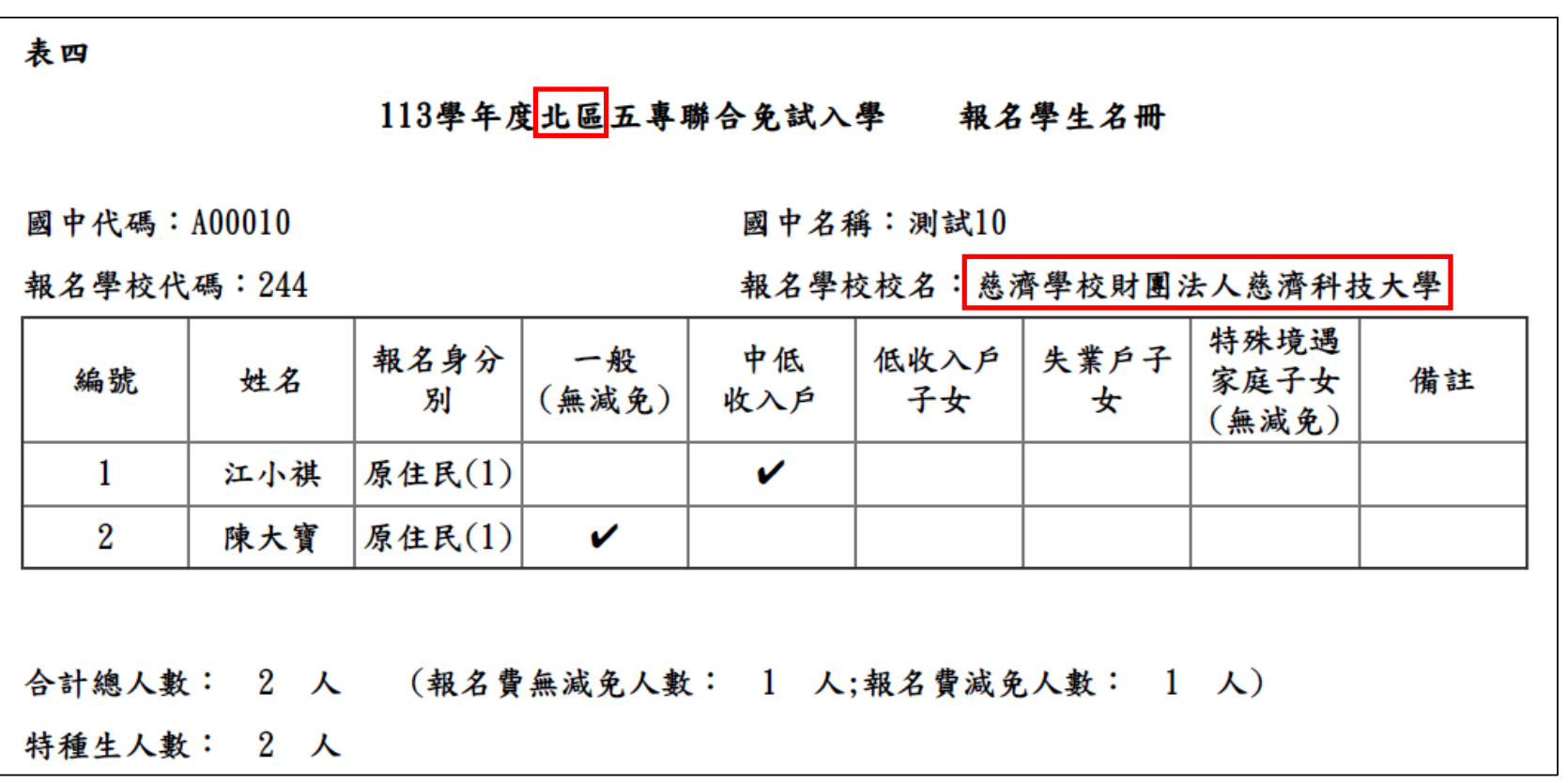

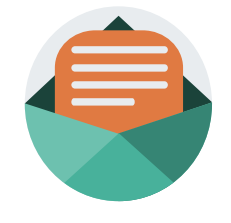

### **(陸)、報名資料列印-報名繳交資料 8/17**

#### **二、報名繳交資料列表-**

**表五、報名學生超額比序項目積分列表(各招生區一張)**

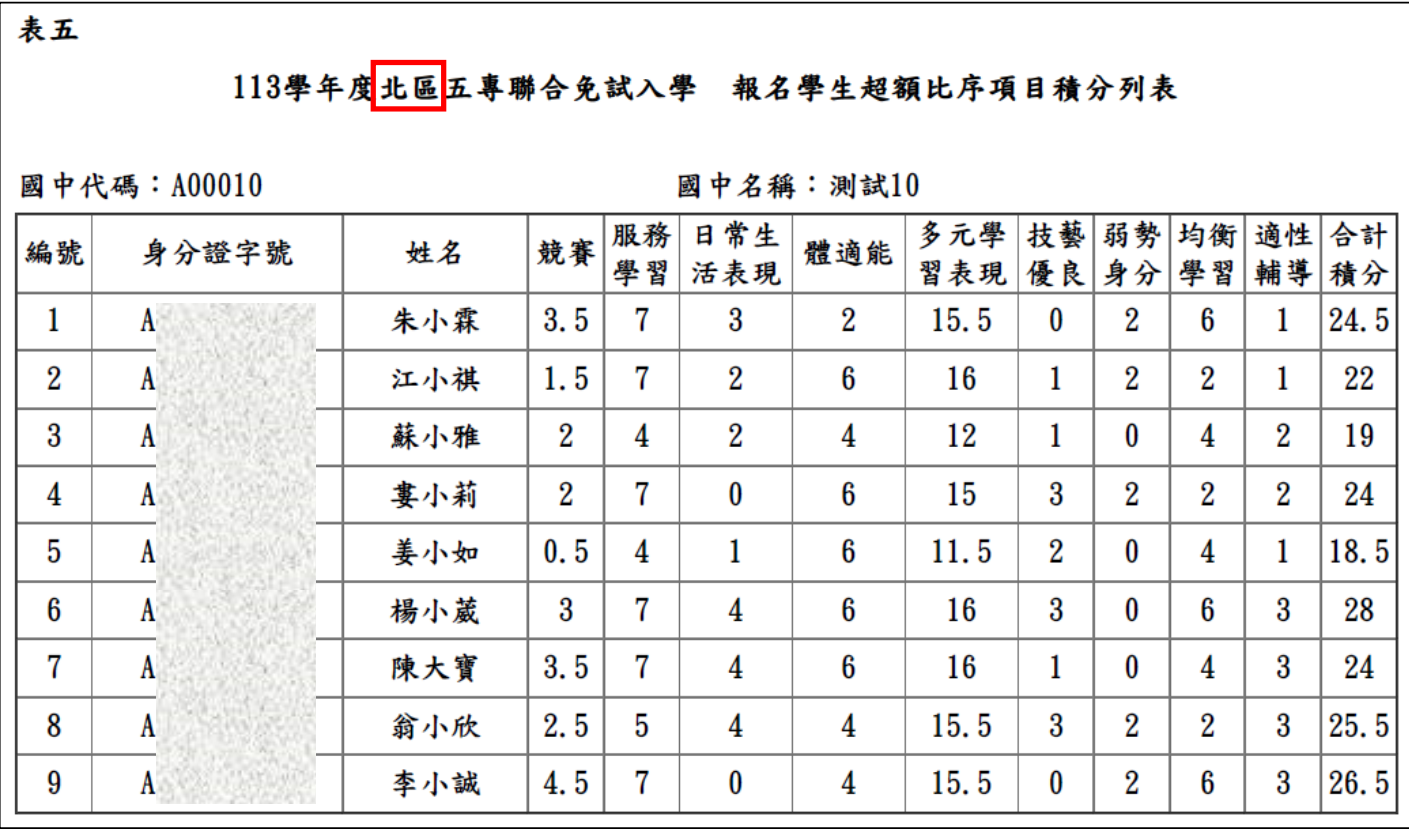

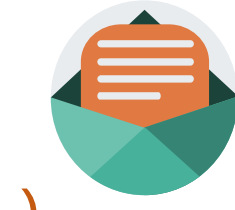

**49**

### **(陸)、報名資料列印-報名繳交資料 9/17**

赴或郵寄至本會報名。

**二、報名繳交資料列表-表六、報名資料袋封面(每五專招生學校一張)**  $\bullet$ 113學年度北區五專聯合免試入學 **※提醒** 報 名 音料袋 **1.本表為113學年度北區五專聯** 葑 而 **合免試入學資料袋封面。 2.學生報名表依報名學生名冊序** ★ 請依報名學校分別裝袋 ★ *MATTERIOOFFFFFFFFFFF* **號順序後,至於同一份資料袋** 招生學校代碼 114 招生學校名稱 國立臺北商業大學 無減免學生人數  $\mathbf{u}$ 國中代碼 A00010 **中或裝箱。** 低收入户子女 國中名稱 测试10  $1 \lambda$ 中低收入户子女 0 人 承辦人 楊老師 失掌補助 02-27725333#222 職格電話  $0<sub>x</sub>$ 3.於報名期間內,親赴或郵寄至 傳真電話 02-27738881 報名人數合計 1 人 電子郵件 enter5@ntut.edu.tw **本會完成報名。** 音料袋內容  $(-)$ 本表為113學年度北區五專聯合免試入學資料袋封面,本封面前 背料袋外面或置於各校報名資料之最前面  $(\equiv)$ 3招生學校之順序,將各校報名資料袋置於資料袋中或綁成-束;惟若數量太多,報名表、資歷證明書及特別加分證明書黏貼單, 請依報名學生名冊序號順序分別裝袋或綁成一束,於規定時間內,親

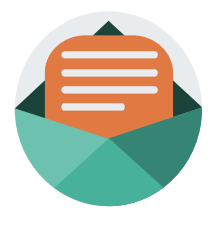

### **(陸)、報名資料列印-報名繳交資料 10/17**

### **二、報名繳交資料列表-表七、招生學校資料檢核表(各區一張)**

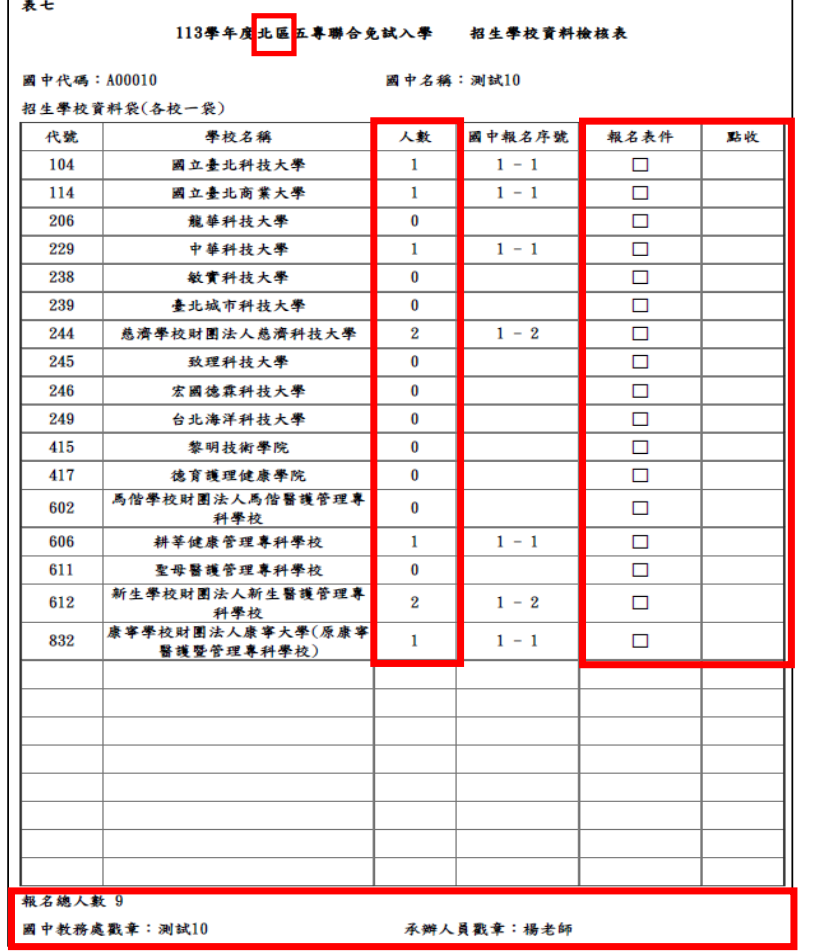

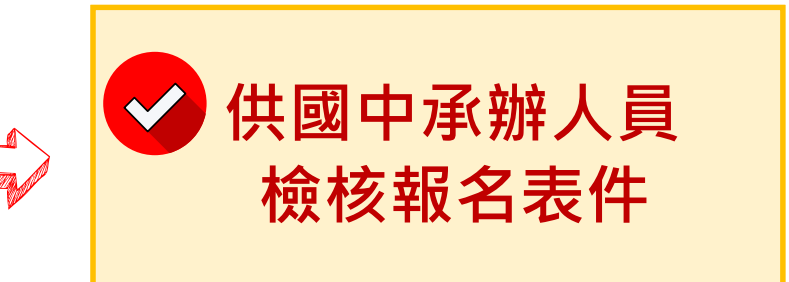

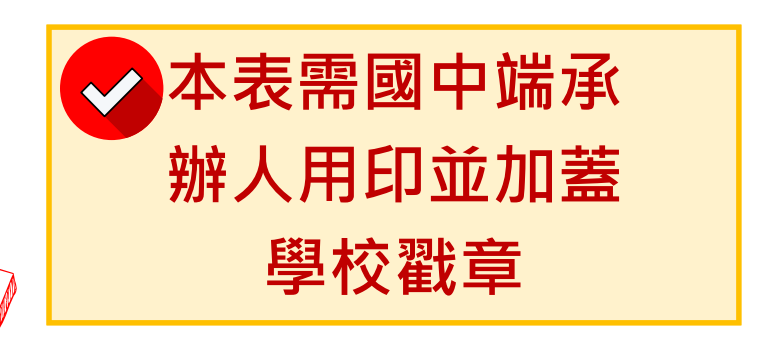

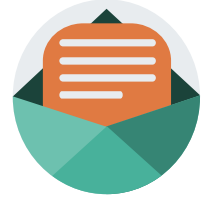

**51**

### **(陸)、報名資料列印-報名繳交資料 11/17**

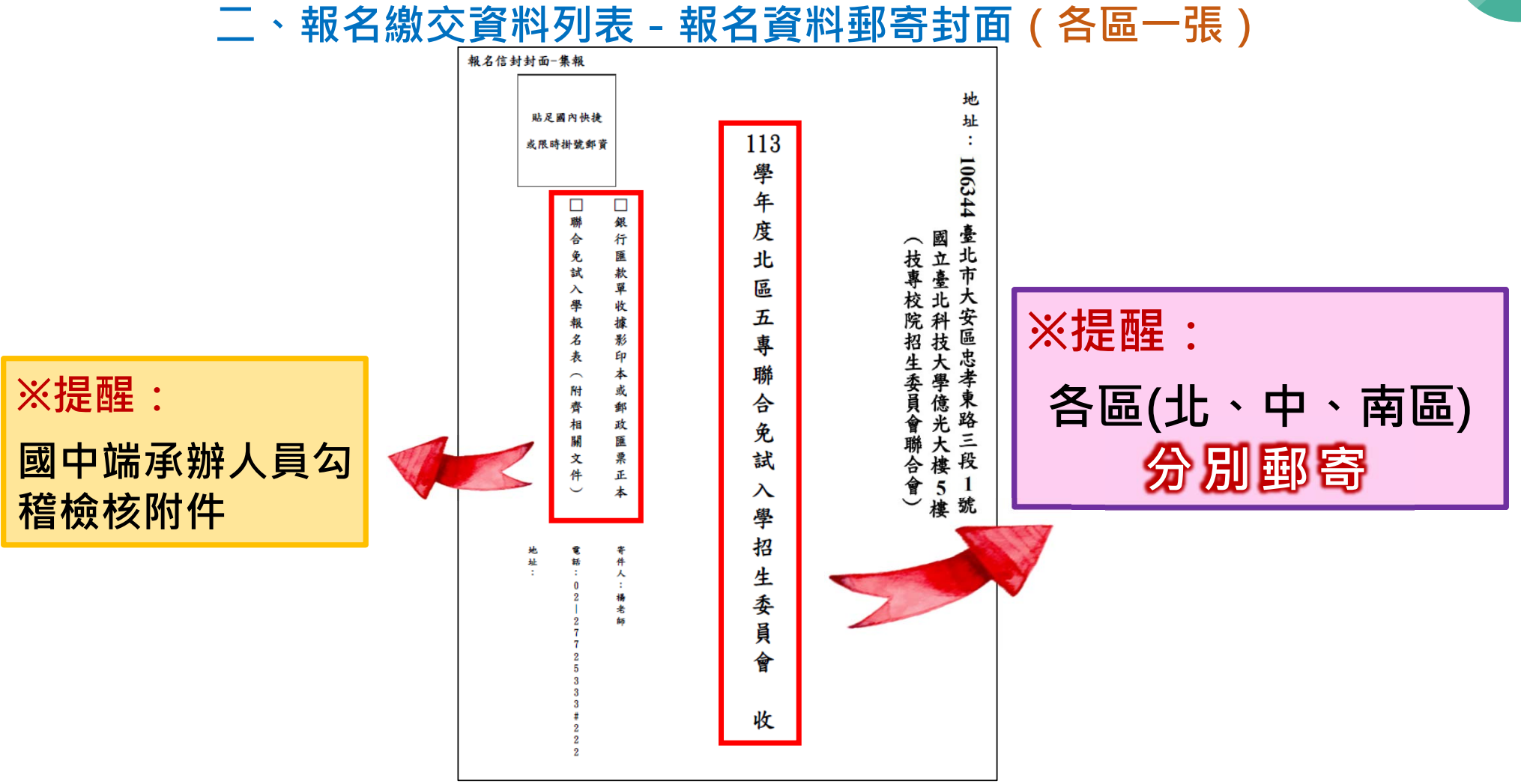

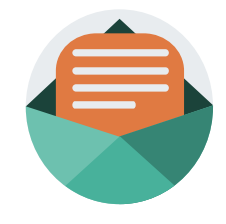

## **(陸)、報名資料列印-報名費繳交情況 12/17**

#### **三、查詢是否已繳費**

**報名費確認收訖無誤後,系統更新繳費狀態資訊。** 注意!!多筆報名紀錄者之每筆報名繳費繳號均不相同, 勿 **混用或合併多筆報名費繳交於其一帳號。**

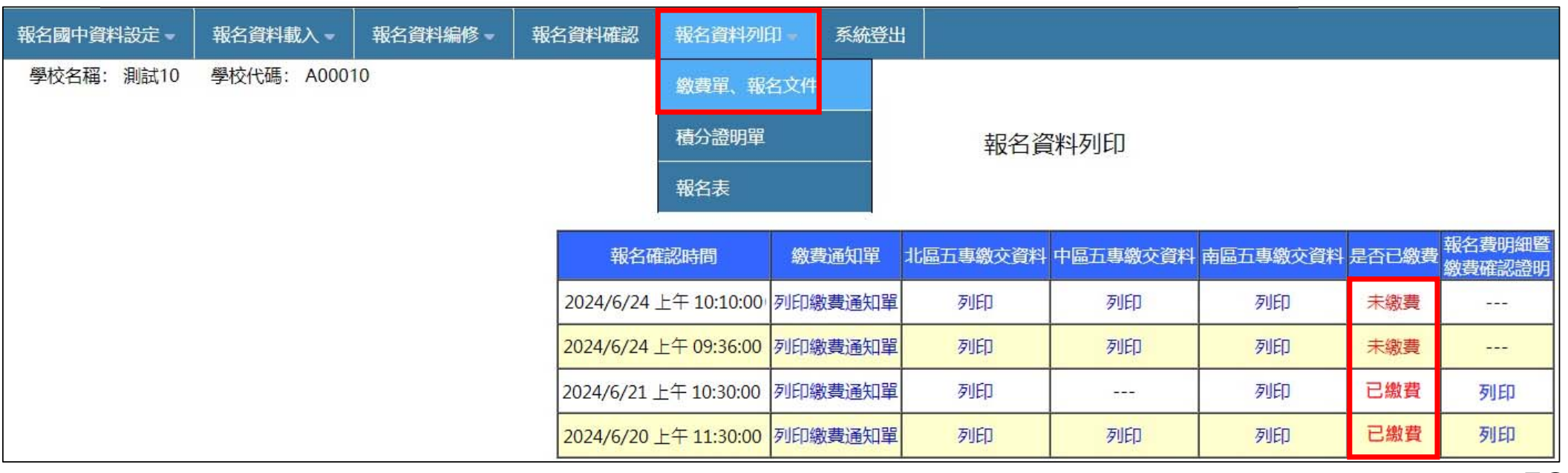

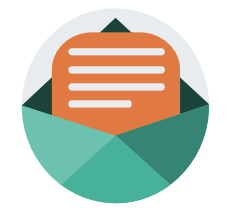

### **(陸)、報名資料列印-積分證明單 13/17**

#### **四、積分證明單列印**

**「積分證明單列印」功能為提供國中端無法自學務系統產出積分證明單時使用**

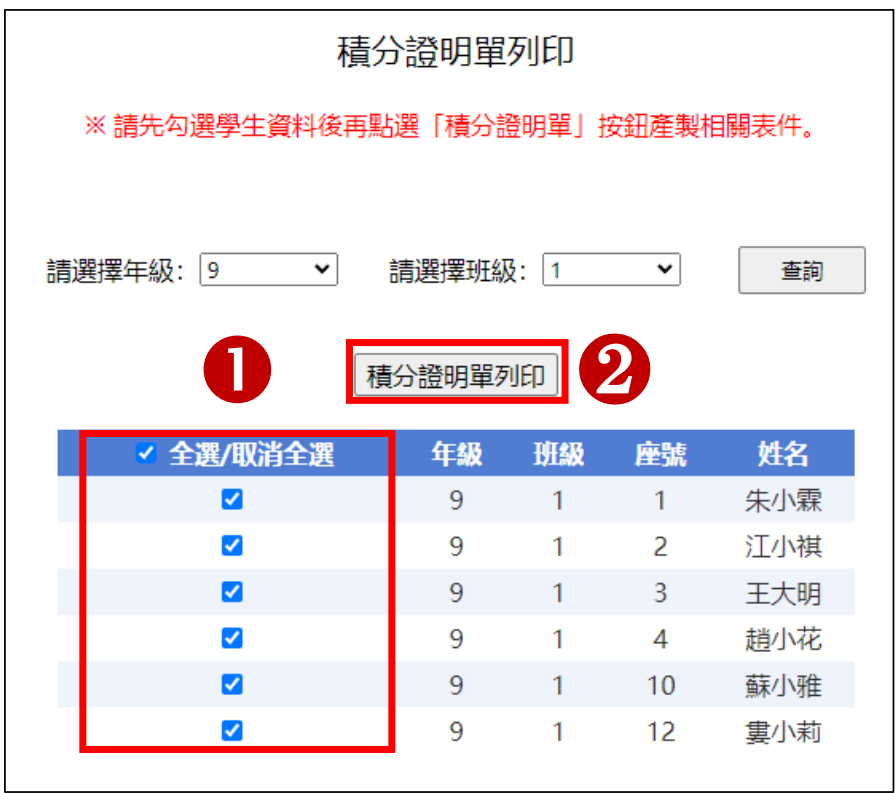

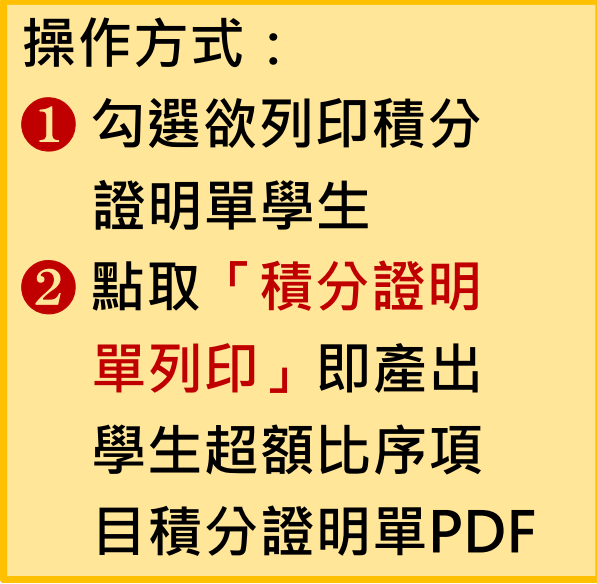

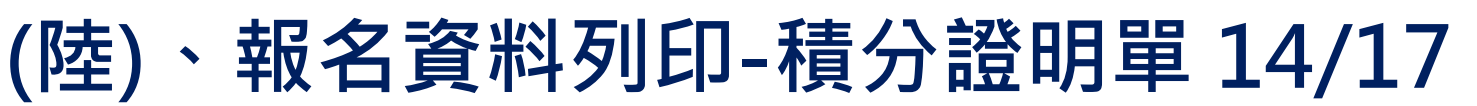

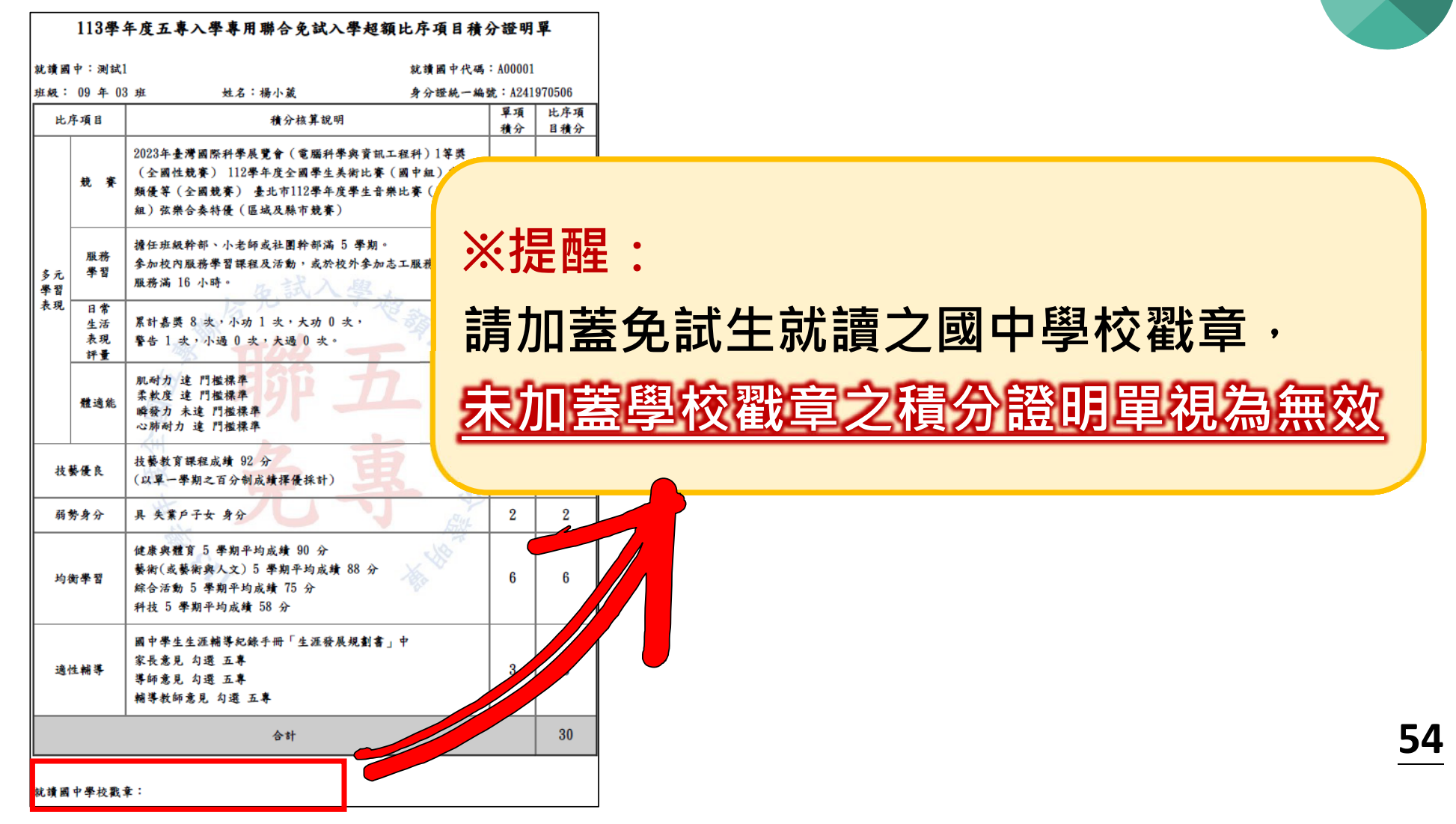

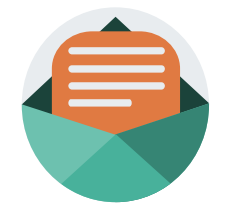

### **(陸)、報名資料列印-報名表 15/17**

#### **五、報名列印**

**「練習版」及「正式版」報名系統提供列印報名表。**

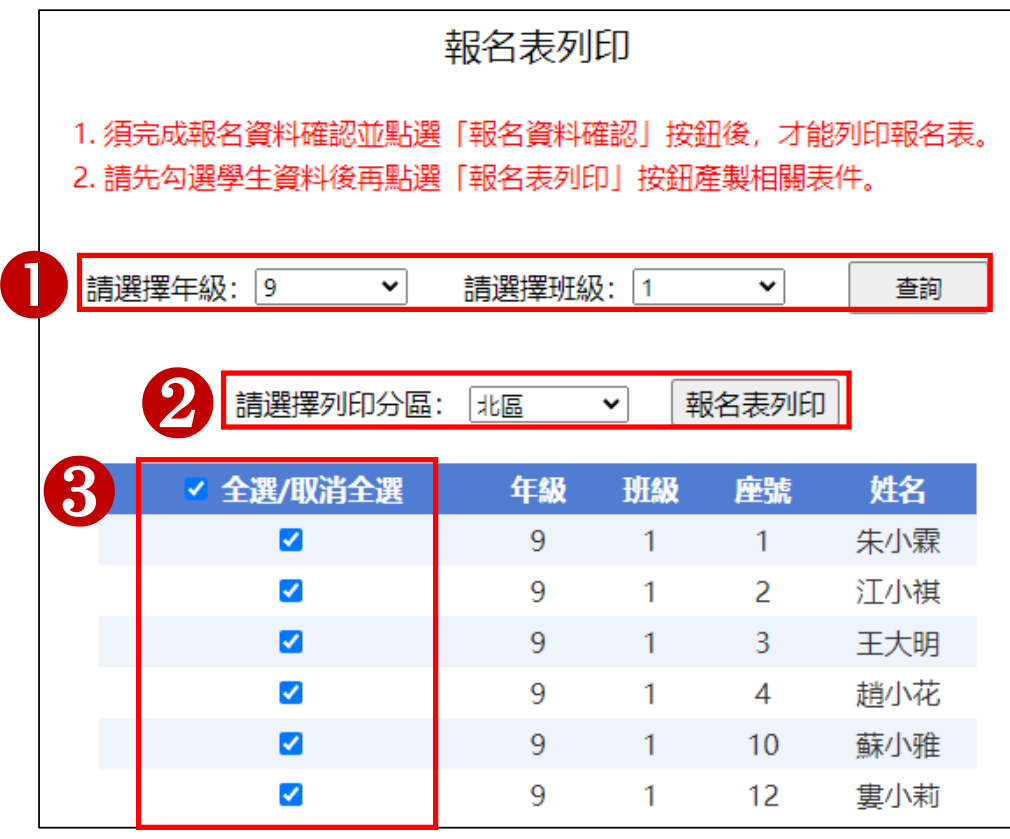

**操作方式:** ❶ **查詢年級班級** ❷ **選擇分區列印或批次列印** ❸ **點取要列印的免試生**

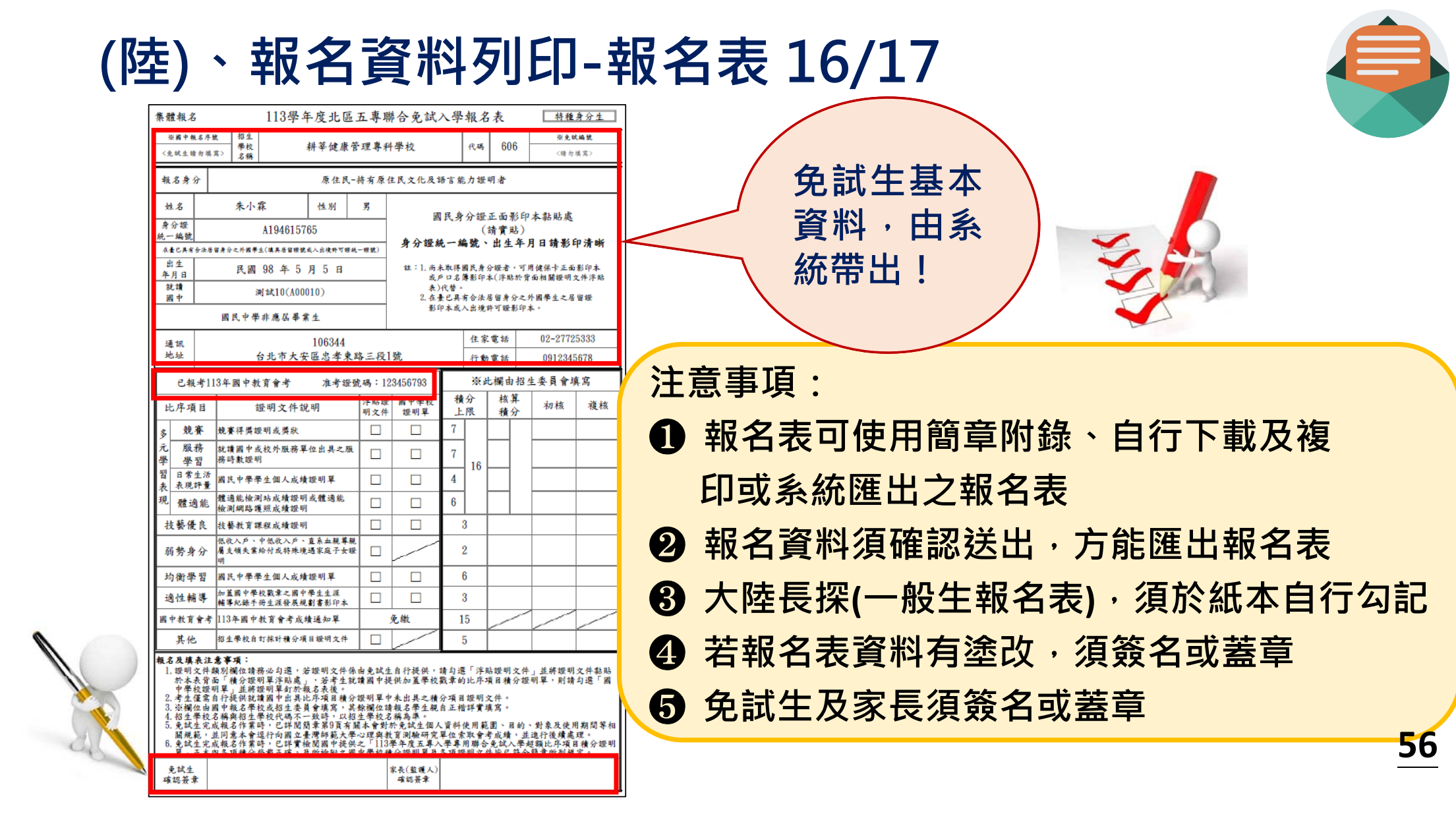

### **(陸)、報名資料列印-積分證名單輔助系統 17/17**

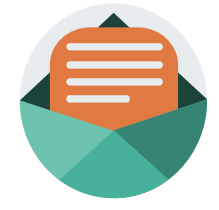

**57**

**「113學年度五專入學專用聯合免試入學超額比序項目積分證明單輔助列印系統」提供** 國中學校列印學生積分證明單,開放時間為1008年4月15日至1008年8月30日,請上北區 **五專招生網站/「國中學校作業系統」點選連結(https://www.jctv.ntut.edu.tw/enter5/**)。

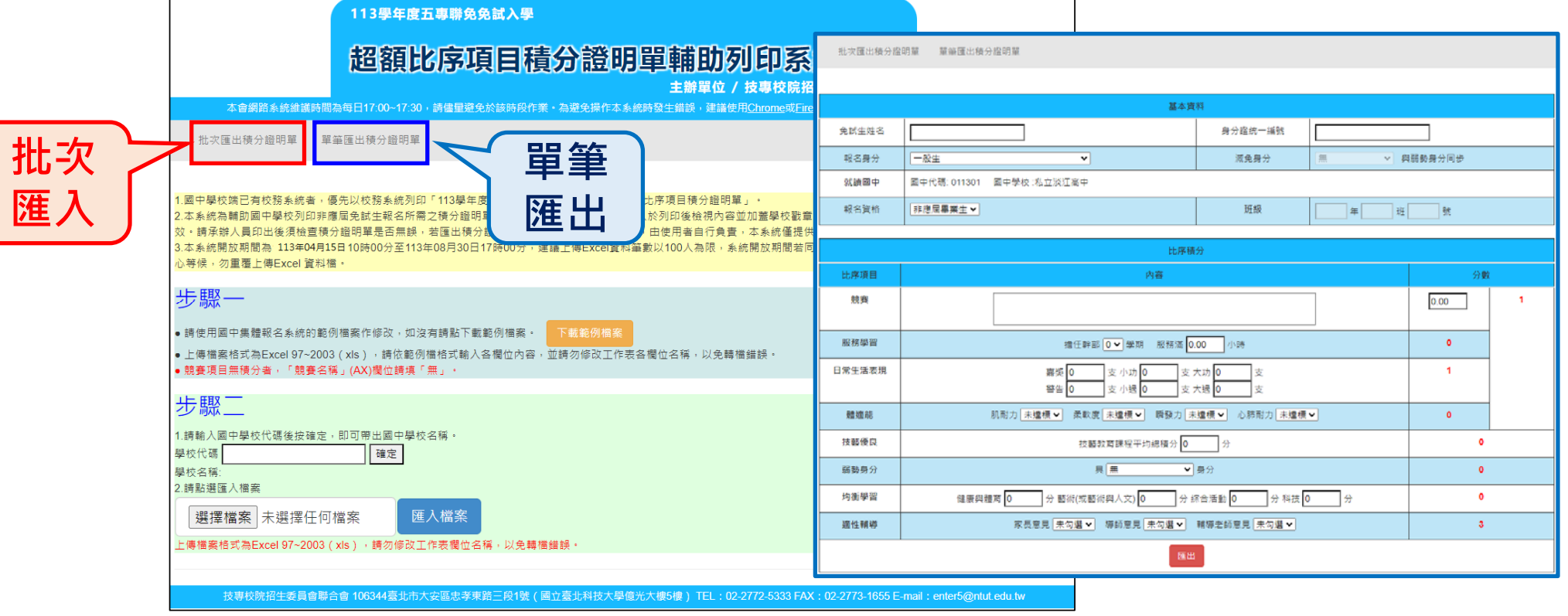

### **(柒)、國中學校查詢系統 (1/3)**

- ❶ **審查結果查詢系統開放時間:**
	- **113年6月27日(星期四)10:00至8月30日(星期五)17:00止**
- ❷ **登入之帳號為國中學校代碼(6碼)**
- ❸ **密碼為集報系統練習版之「本會預設密碼」**
- ❹ **輸入驗證碼**

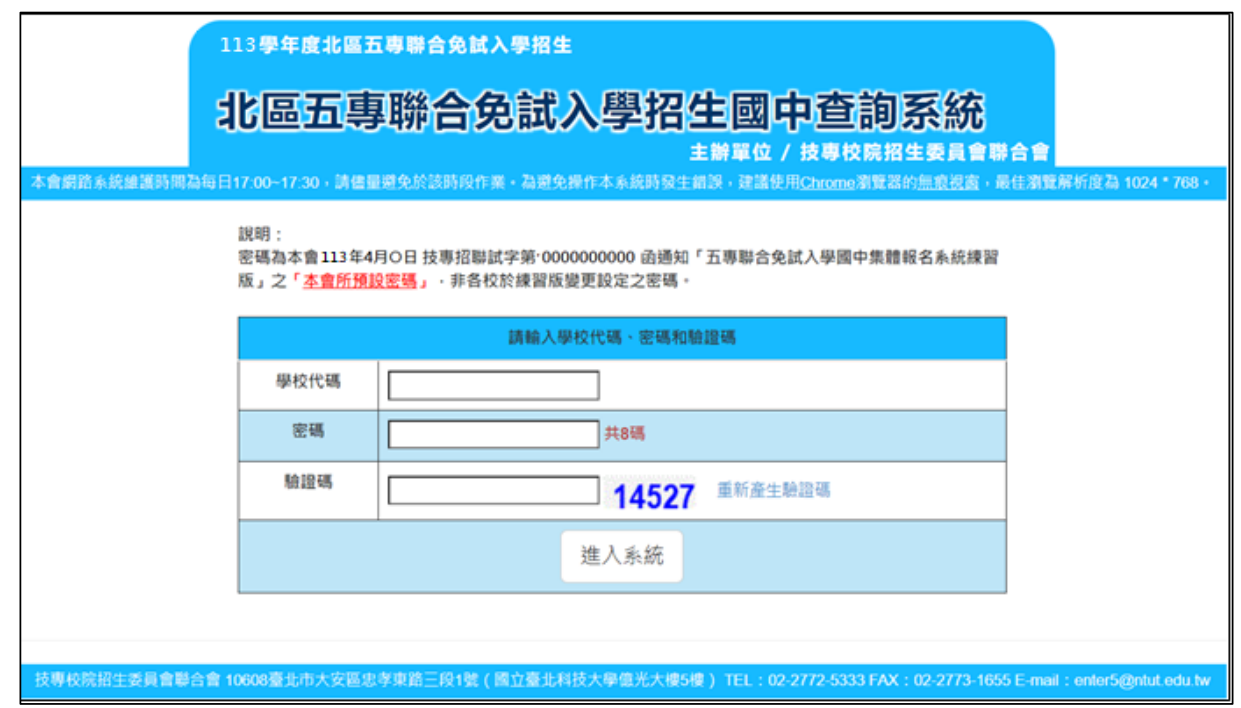

### **(柒)、國中學校查詢系統 (2/3)**

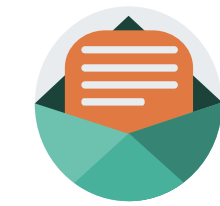

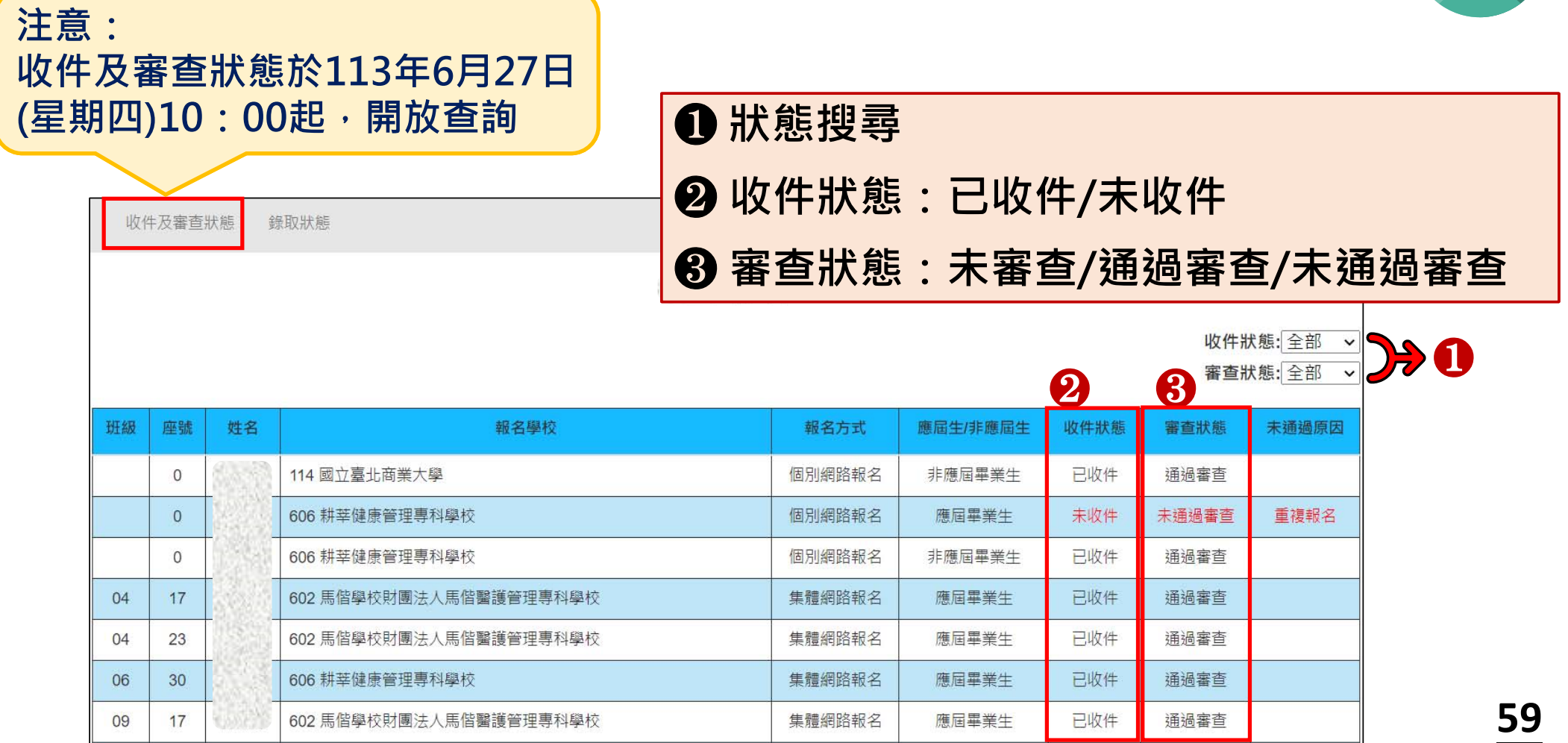

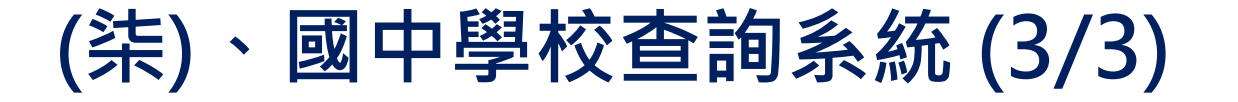

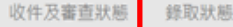

說明

1. 113 年 7 月 11 日 (星期四) 10:00 起, 查詢免試生錄取狀態 2. 113年7月15日 (星期一) 17:00起, 查詢免試生報到後放棄狀態 **老師可查詢錄取狀態及是否放棄之時間:** ❶ **<sup>113</sup> 年 7 月11 日(星期四)10:00起,查詢錄取狀態** ❷ **<sup>113</sup> 年 7 月15 日(星期一)17:00起,查詢報到後放棄狀態**

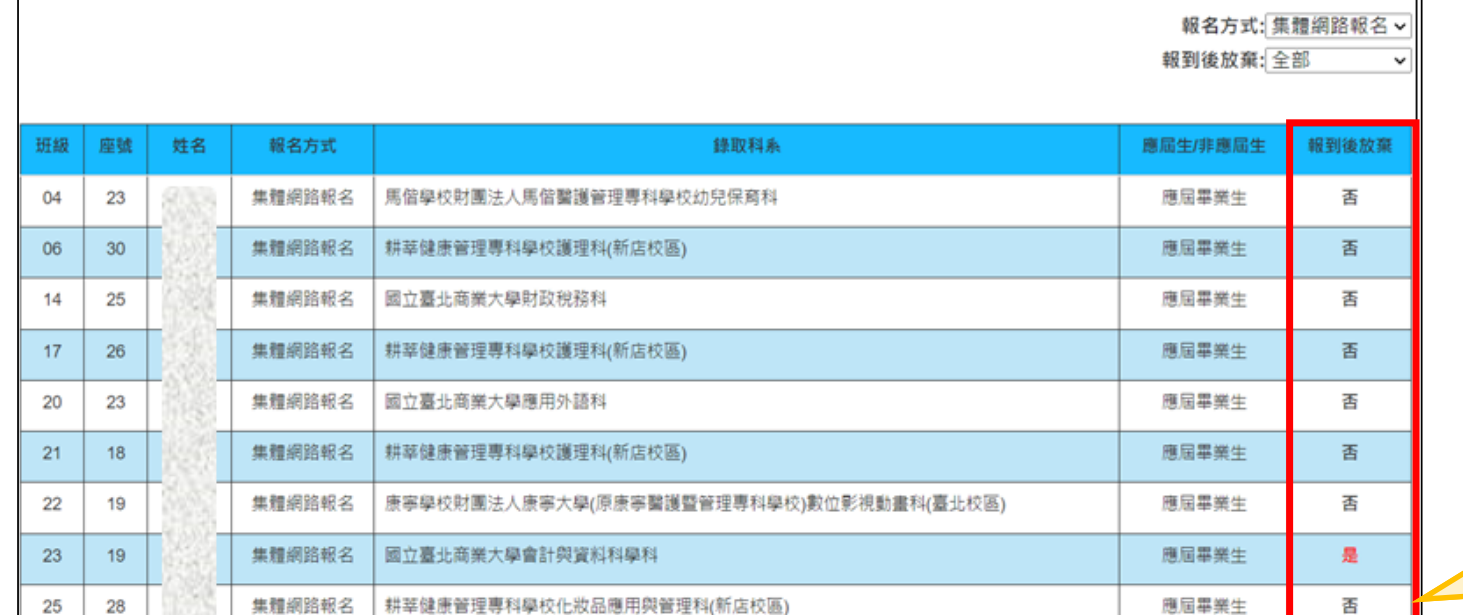

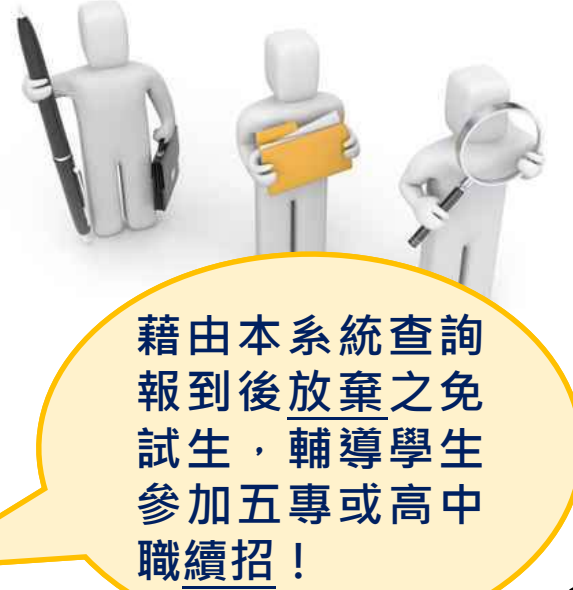

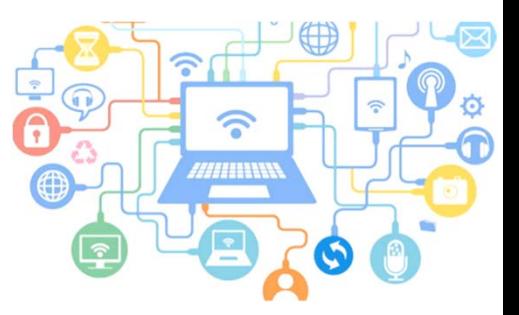

### **(捌)、集體報名系統網路連結**

- **一、113學年度北區五專聯合免試入學招生委員會** https://www.jctv.ntut.edu.tw/enter5
- **二、113學年度全國五專聯合免試入學國中集體報名系統** https://junior.nutc.edu.tw/U5\_1/
- **三、五專集體網路報名系統-練習版 (開放日期113.5.13-6.14)**

https://junior.nutc.edu.tw/TestRegis/

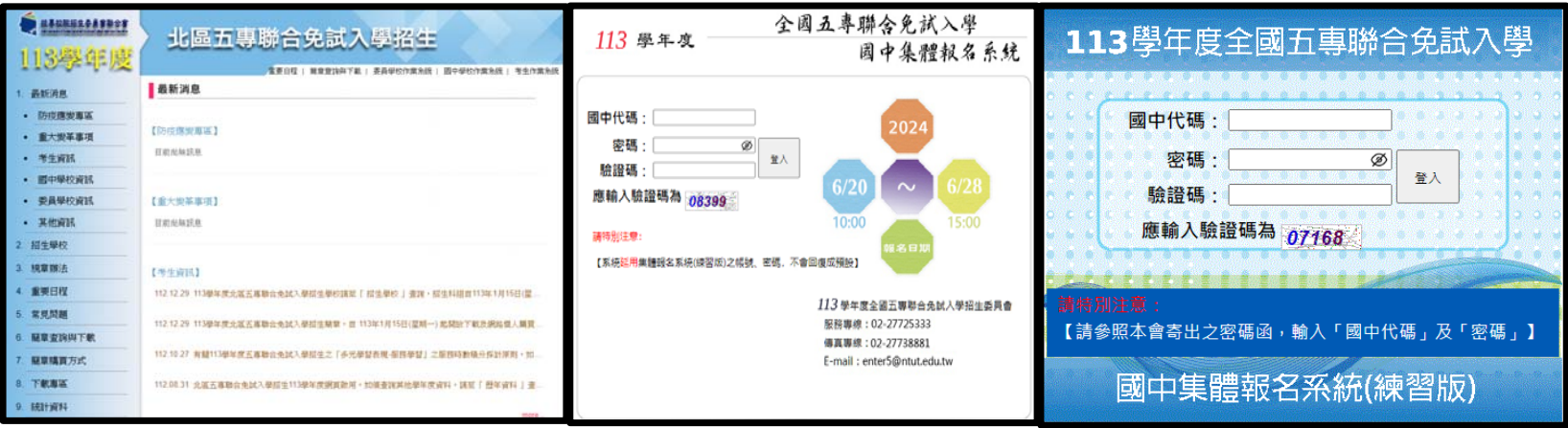

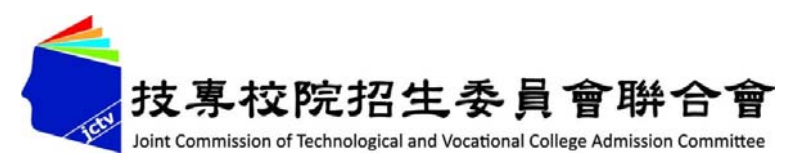

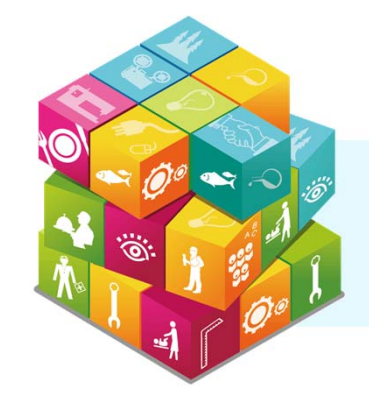

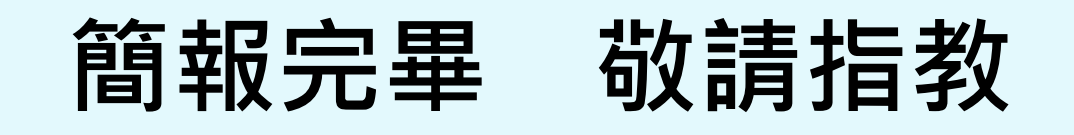

#### **113學年度北區五專聯合免試入學招生委員會**

- **電 話:**(02)2772-5333、2772-5182
- **傳 真:**(02)2773-8881、2773-1722
- **網 址: https://www.jctv.ntut.edu.tw/enter5/ E-mail** : **enter5@ntut.edu.tw**

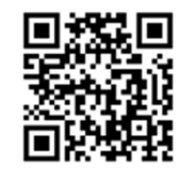